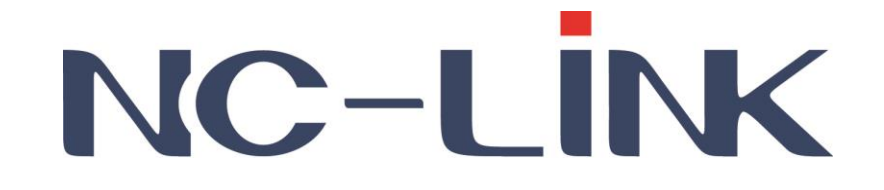

# **User Manual of NC-AC44APP/NC-AC21AP**

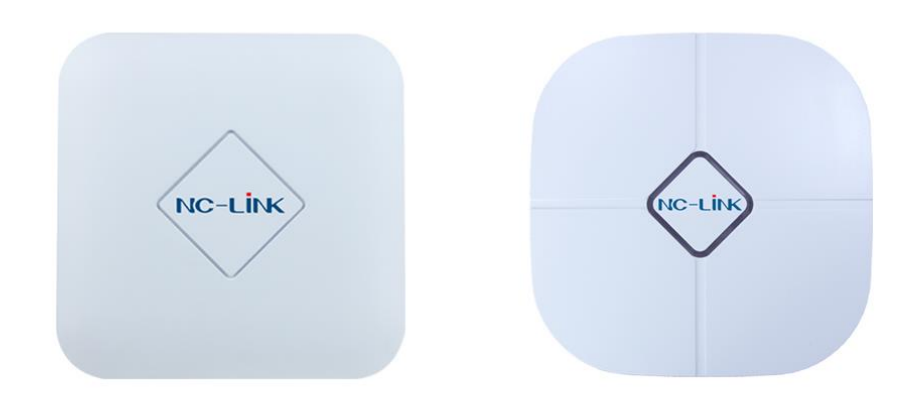

**Version V1.0**

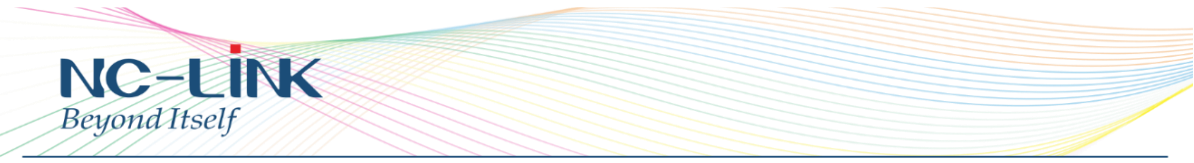

Thank you for purchasing NC-Link Access Point. This manual will instruct you how to configure and the AP, enable you to use it in a perfect status. Please check the Package before use it.

#### **Package Contents**

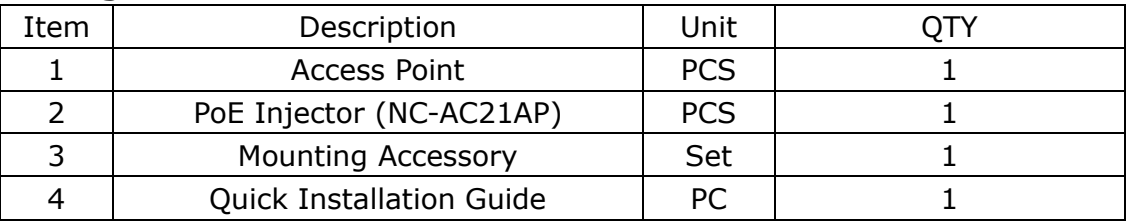

#### **1. Manual Instruction**

This manual is subject to tell users how to use this Wireless Access Point properly. Contents include description of this platform's properties, and how to configure this platform. Pre-reading this manual before operation is highly recommended.

#### **1.1 Target Reader**

This manual is for those familiar with basic networking knowledge and terminology

#### **2. Product Introduction**

NC-AC44APP/NC-AC21AP are highly performance Wi-Fi Access Point, complied with IEEE 802.11ac/n/g/b/a.

NC-AC44APP is 1200Mbps, 867Mbps @5.8GHz, 300Mbps @2.4GHz NC-AC21AP is 750Mbps, 433Mbps @5.8GHz, 300Mbps @2.4GHz

# **2.1 Product Layout**

**2.1.1 Interface**

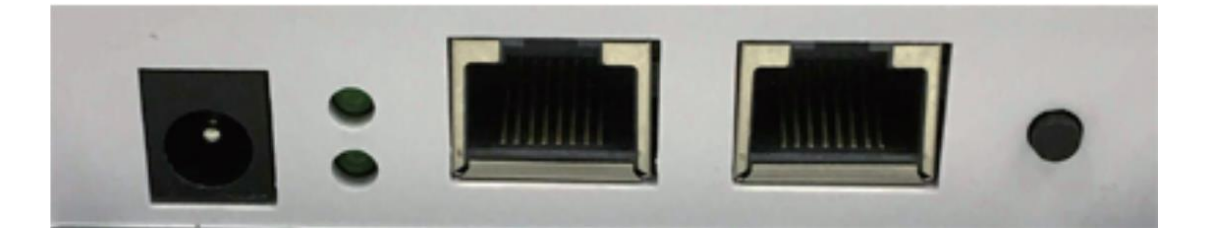

**DC Jack**: It is used for 12V direct current power supply.

**WAN/PoE**: The WAN/PoE port is used to connect to the power and Internet.

**LAN:** Then LAN port is used for bridging.

**Reset**: Press the Reset button about **15 seconds**, then release to reset. The default IP address is **192.168.188.253**

www.nc-link.cn

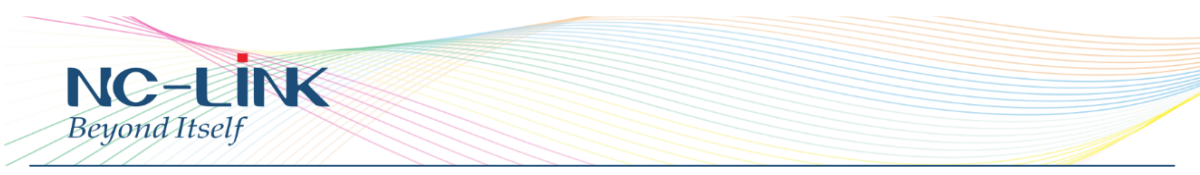

Default password is **admin**

#### **RJ45 Connector**

NC-AC44APP with 2 x 10/100M/1000Mbps auto-negotiation RJ45 Ethernet Port NC-AC21AP with 2 x 10/100Mbps auto-negotiation RJ45 Ethernet Port

#### **3. Login**

Connect your PC to the NC-AC44APP **LAN Port**, then login Web Management Page with default IP Address: **[http://192.168.188.253](http://192.168.188.253/)** Default password: **admin**. Below base on **Chrome** browser.

#### **Login Steps**:

Open Chrome browser, input **http://192.168.188.253** in the address bar to login Access Point

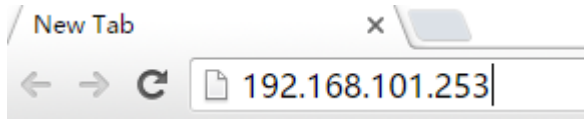

Login screen require password, the default is admin, input it and click "**LOGIN**"

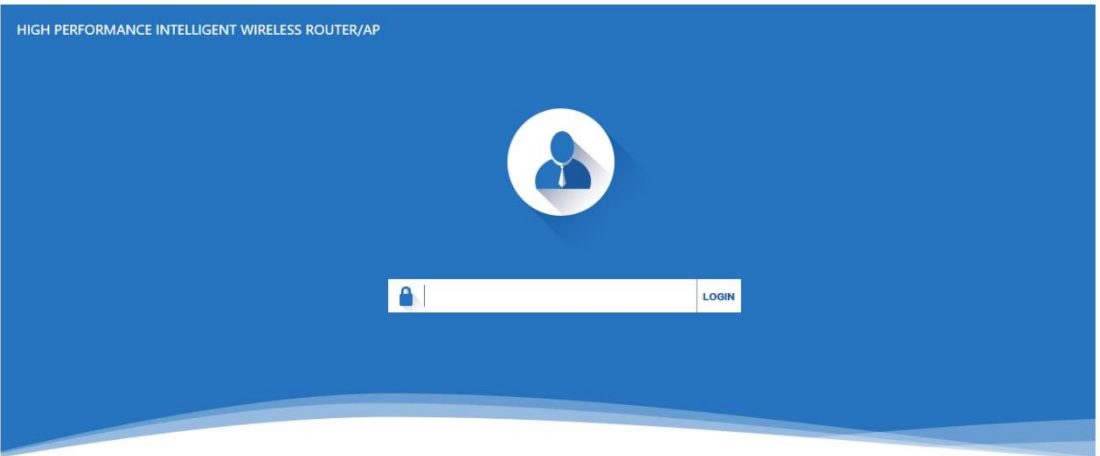

After login, you can see below Web page.

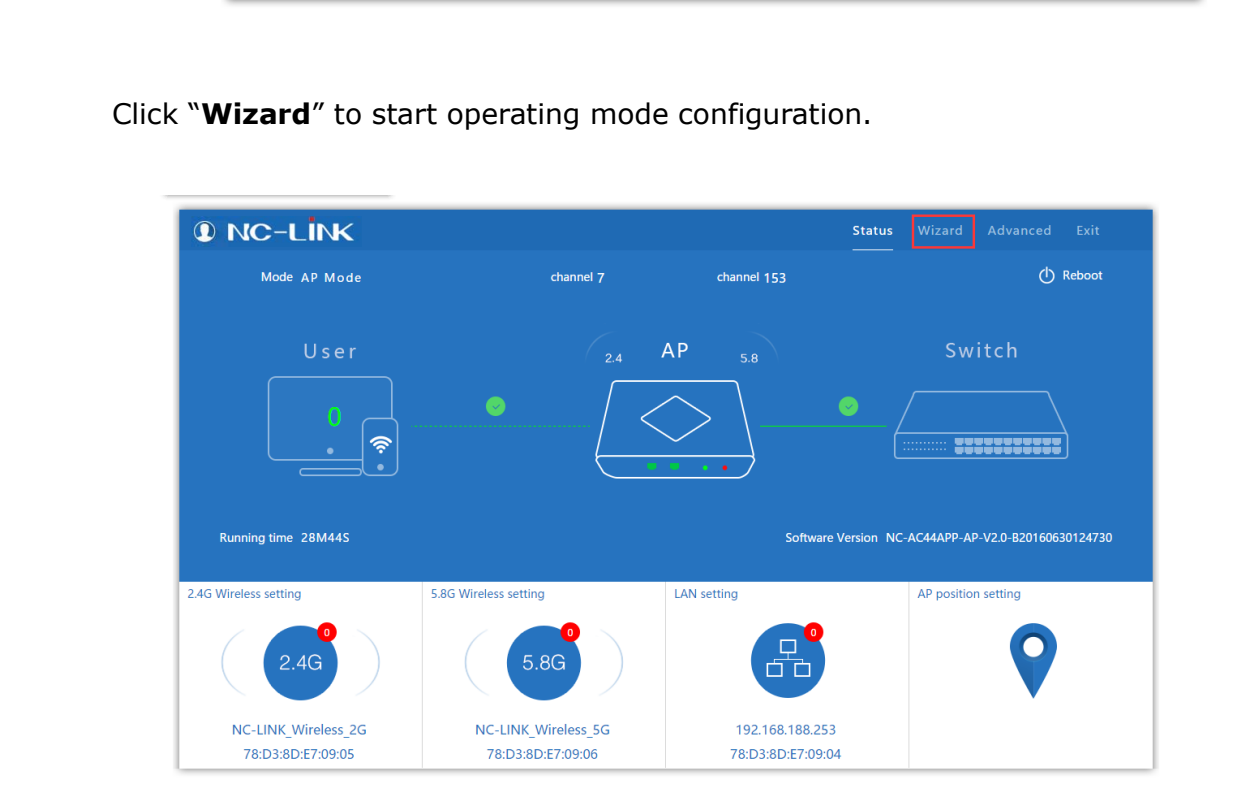

Click "**Wizard**" to start operating mode configuration.

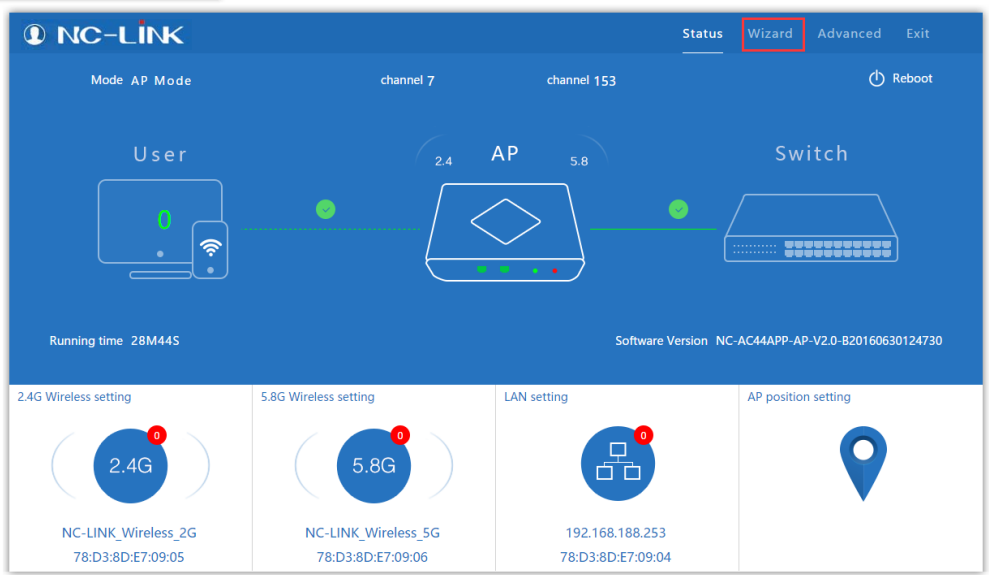

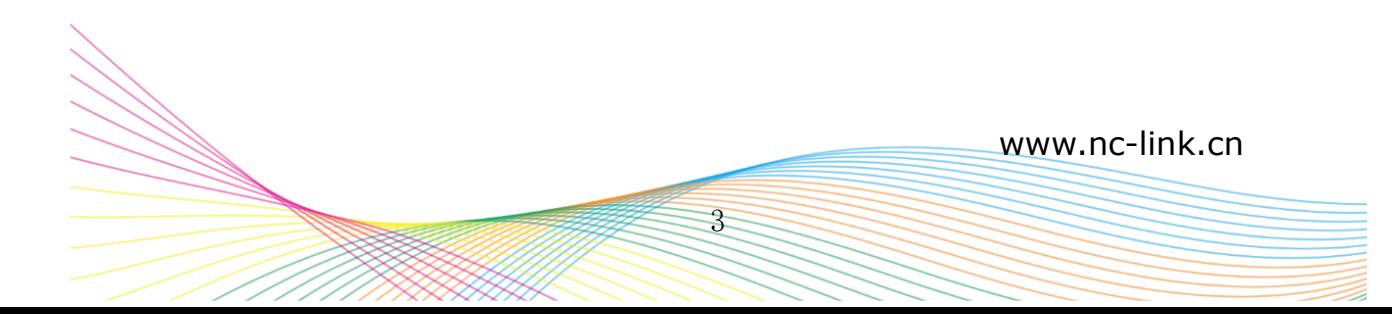

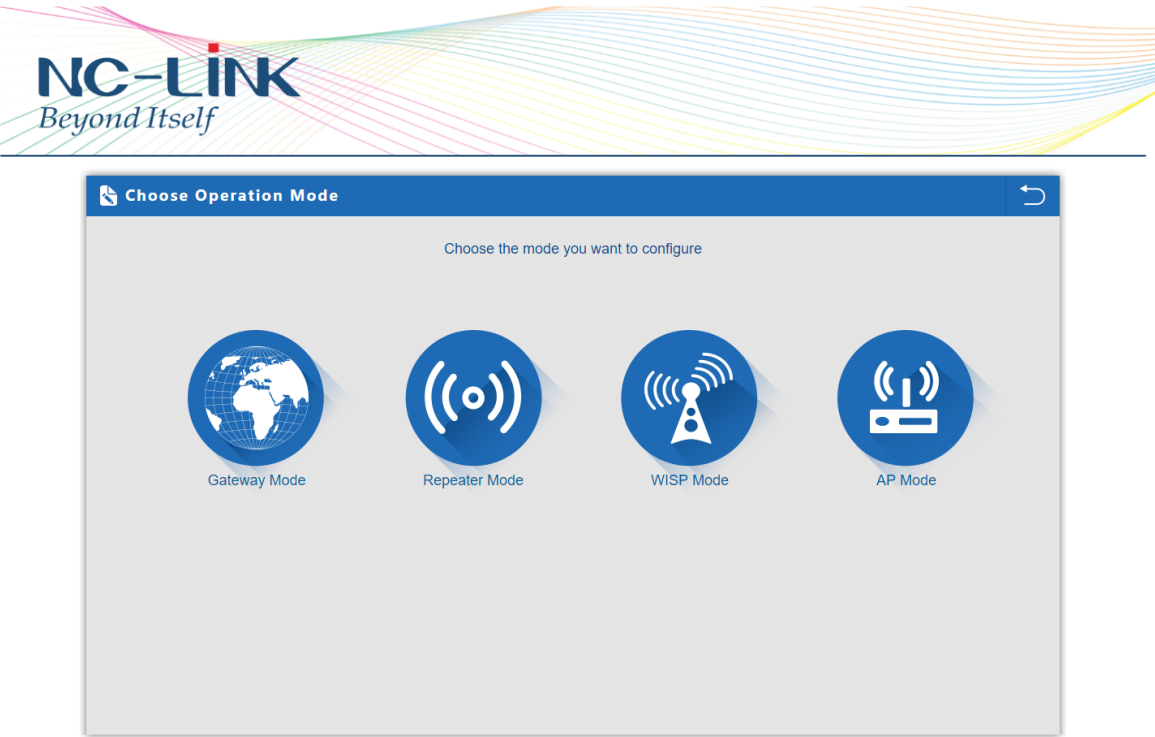

# **4. Repeater Mode Configuration**

a) Select the AP radio frequency and "**Scan AP**"

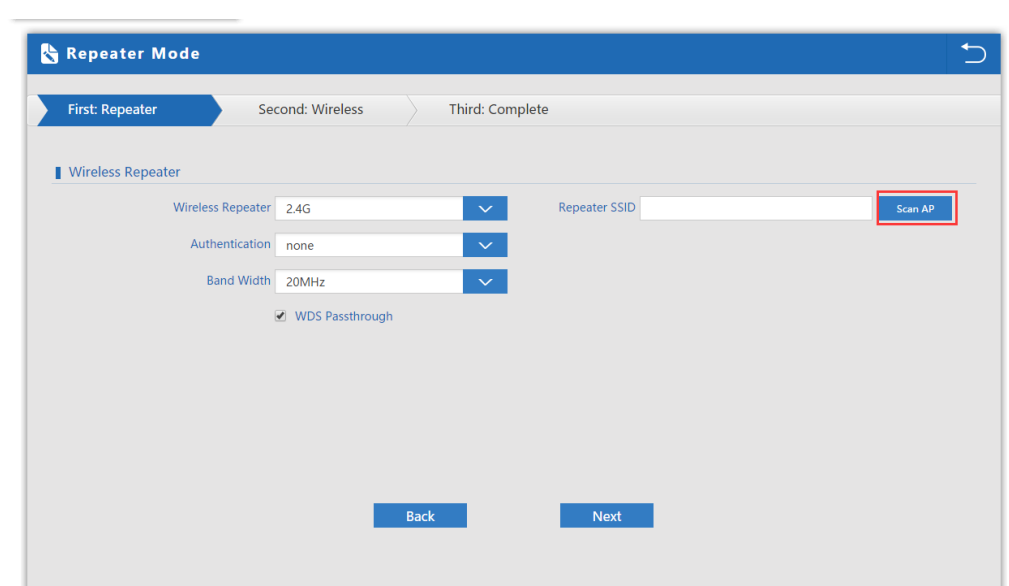

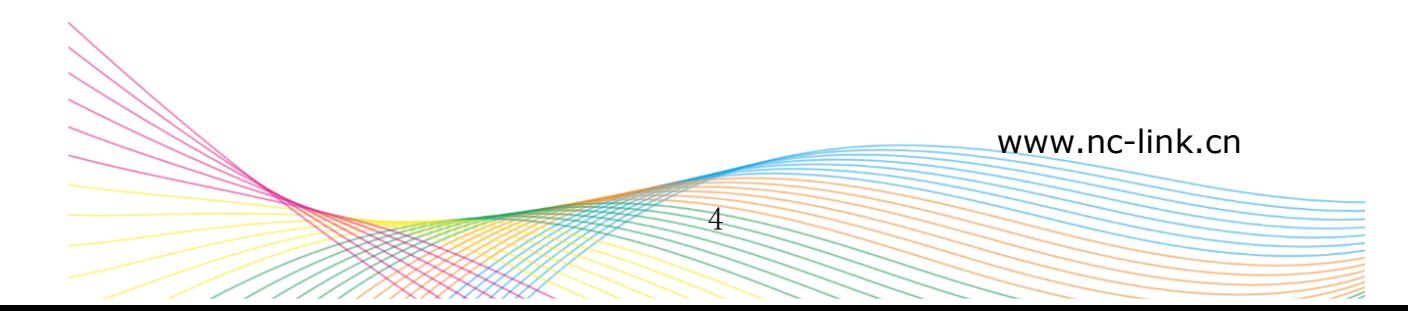

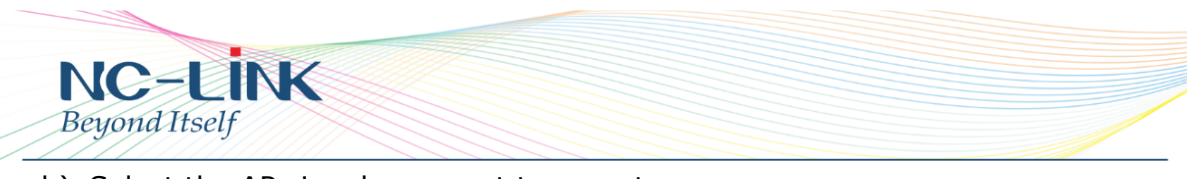

b) Select the AP signal you want to repeat

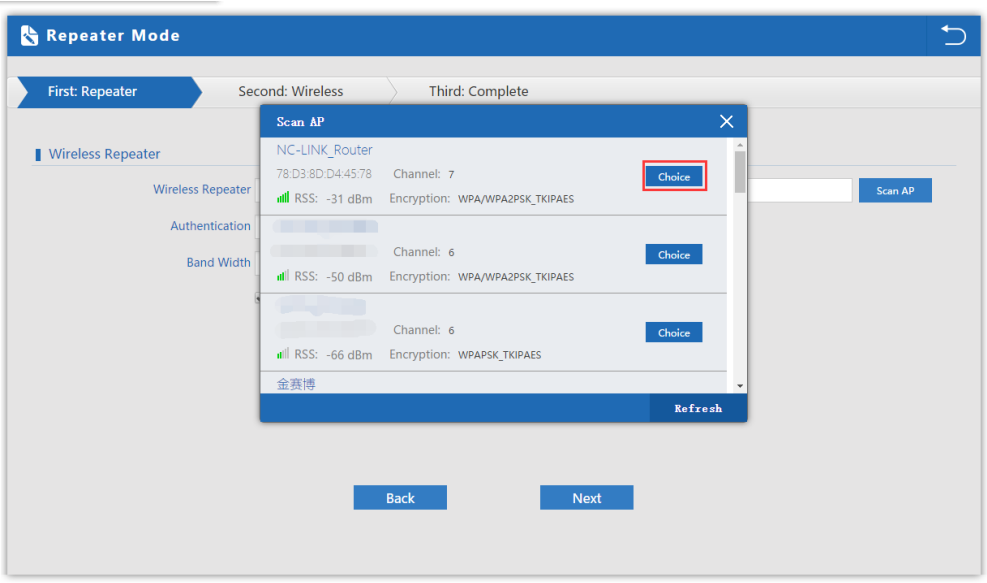

c) Input the **Password** and click "**Next**"

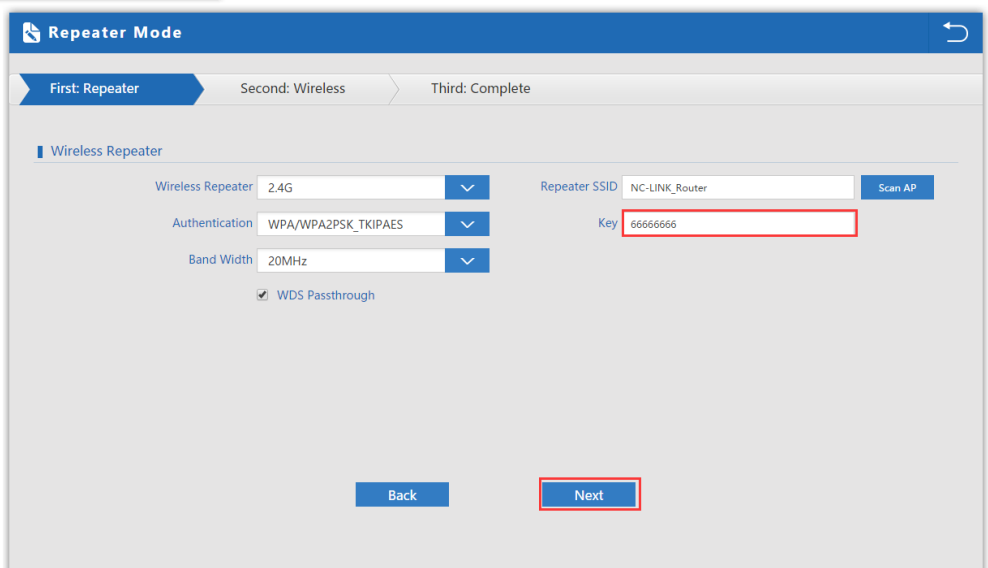

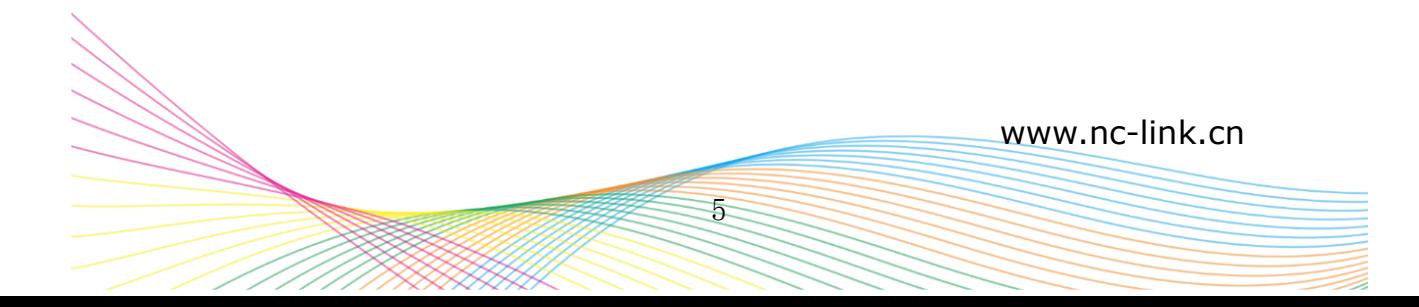

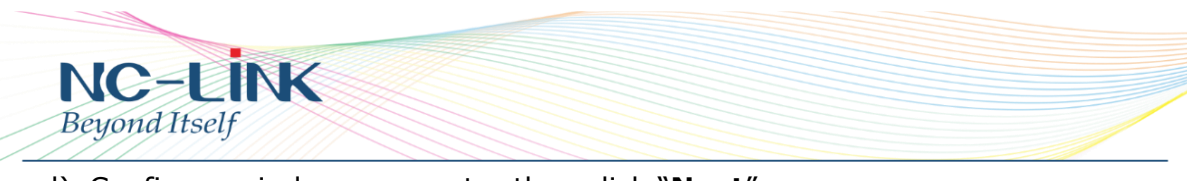

d) Configure wireless parameter then click "**Next**"

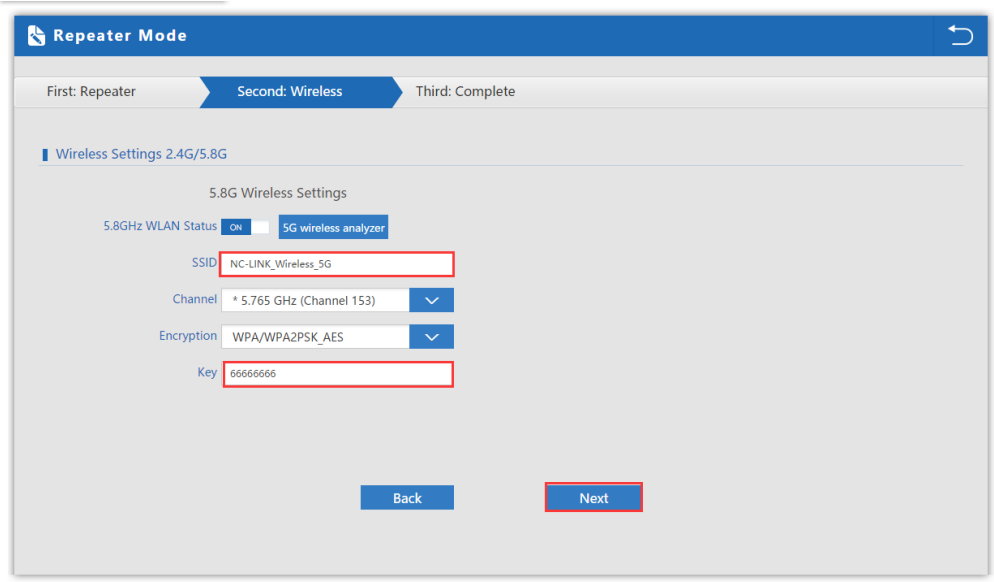

e) Configuration complete, device will reboot in **2 minutes**

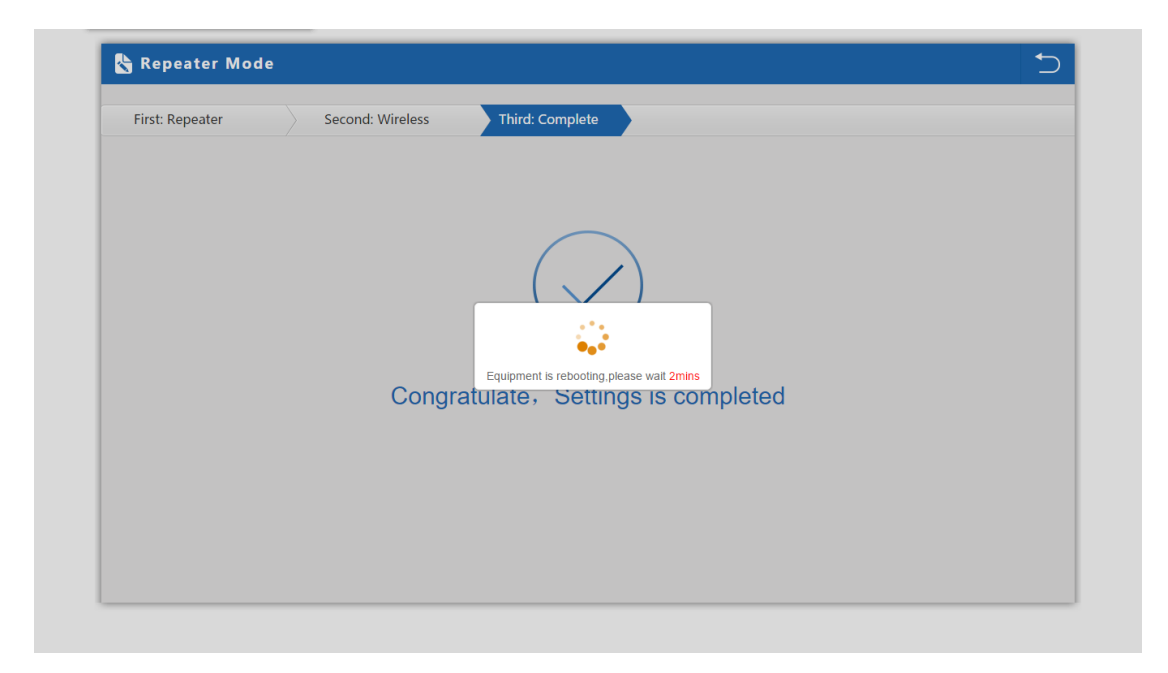

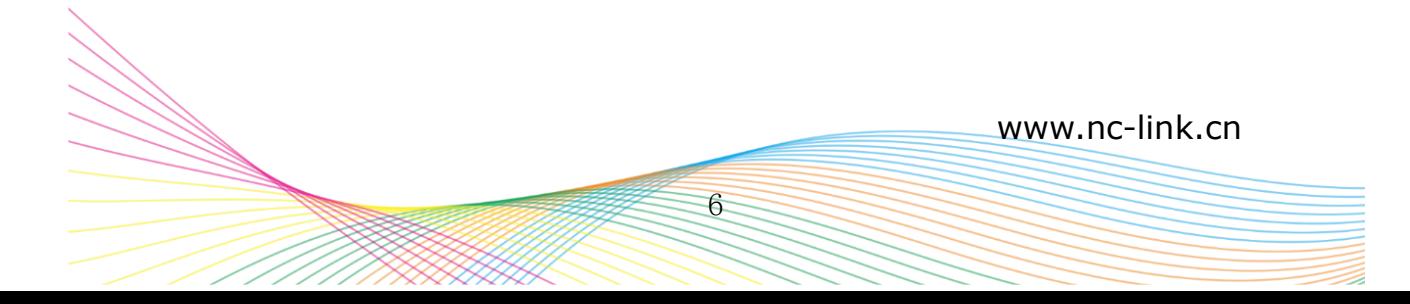

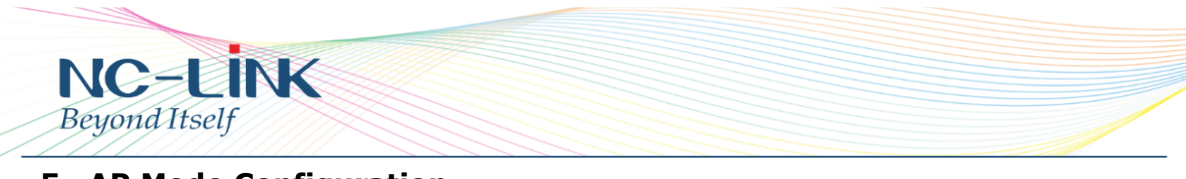

## **5. AP Mode Configuration**

a) Configure the wireless parameter as you want then click "**Next**"

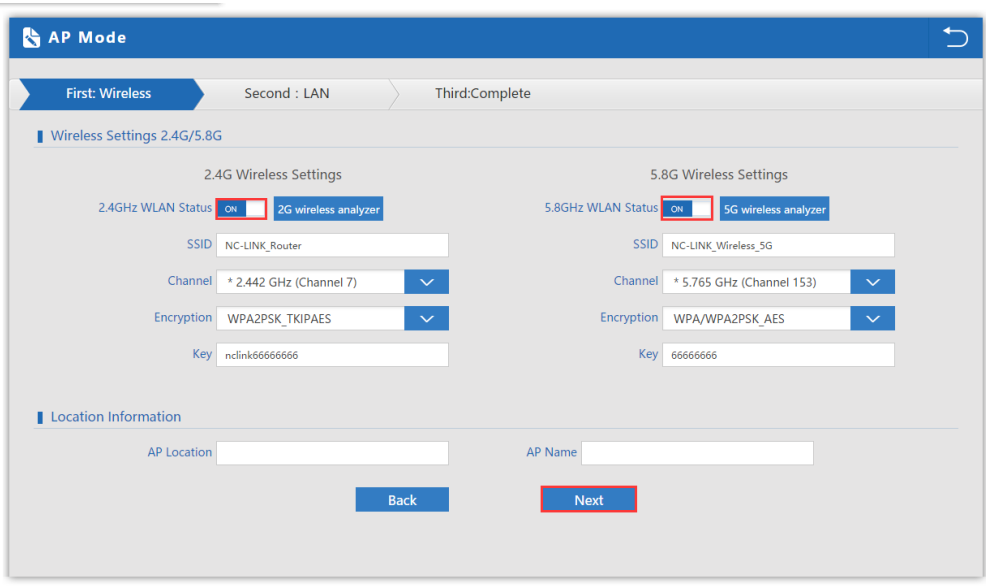

b) If Internet to LAN Port is DHCP, just click "**Next**"

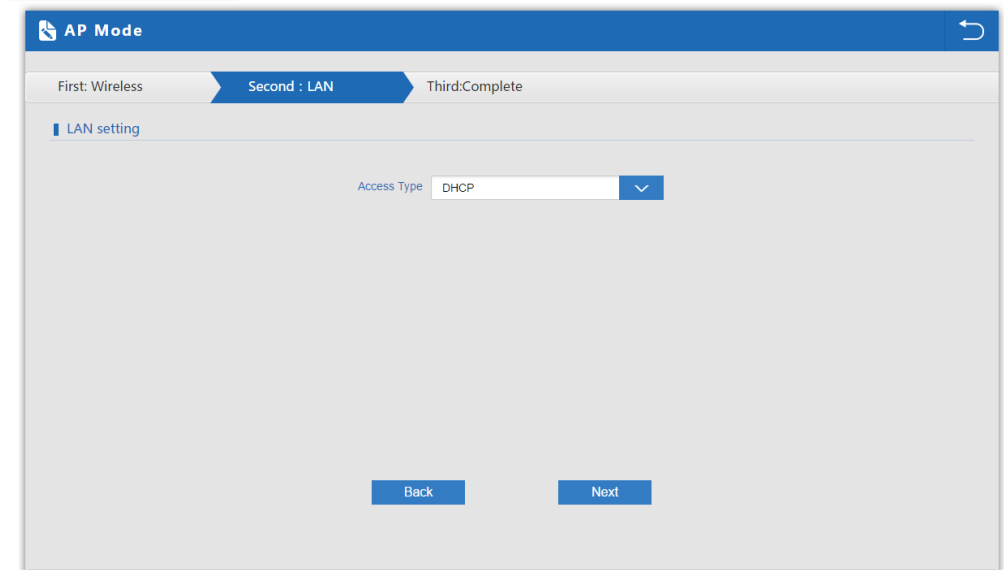

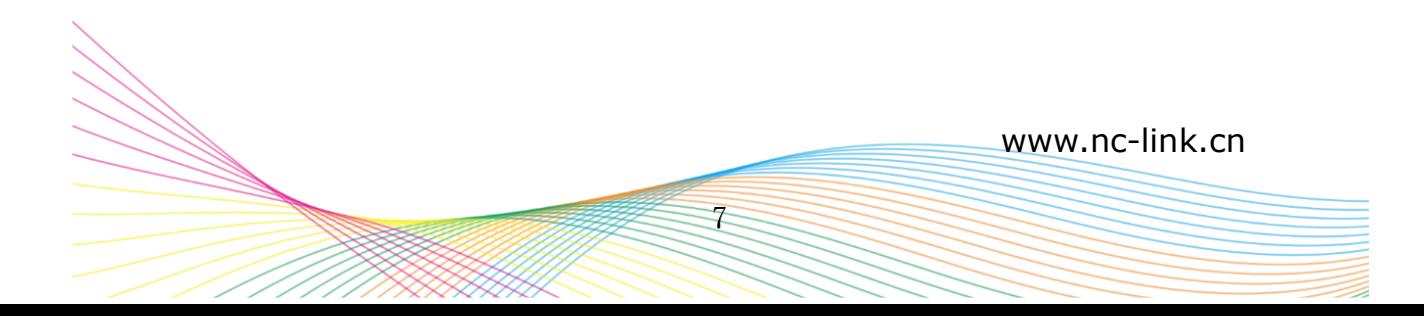

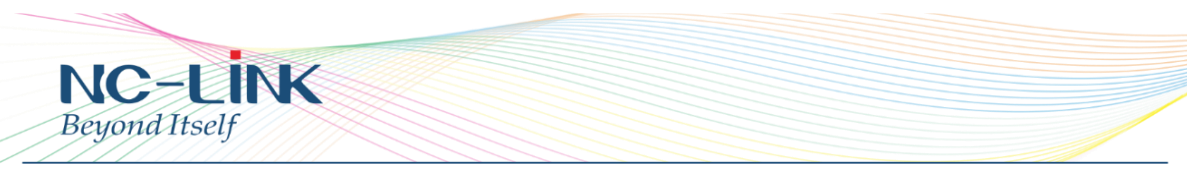

c) If Internet to LAN Port need static IP, input as it required then "**Next**"

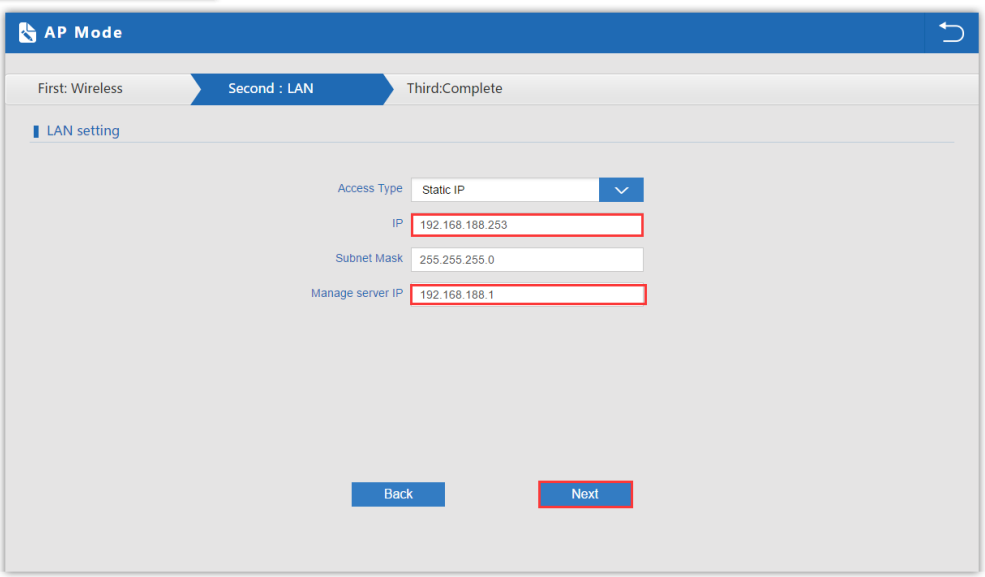

d) Configuration complete, device will reboot in **2 minutes**

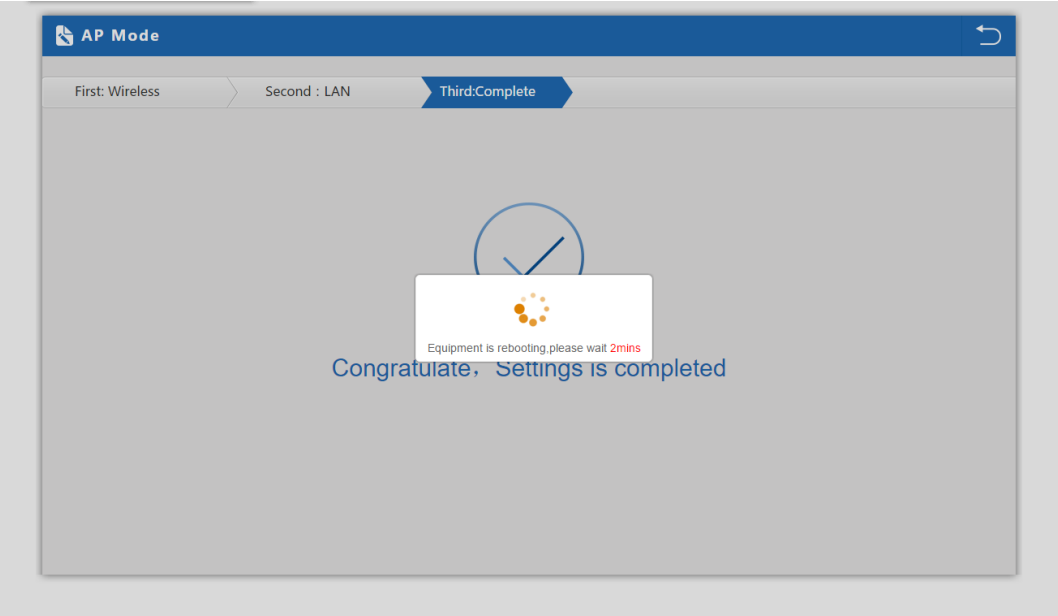

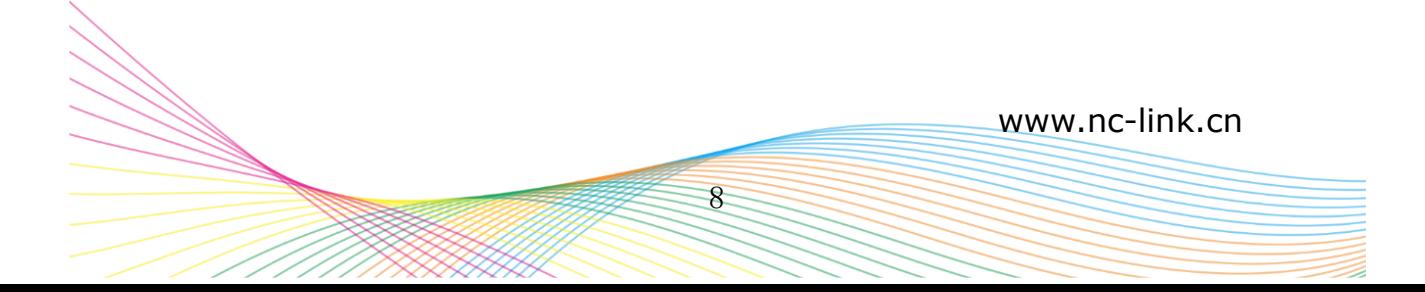

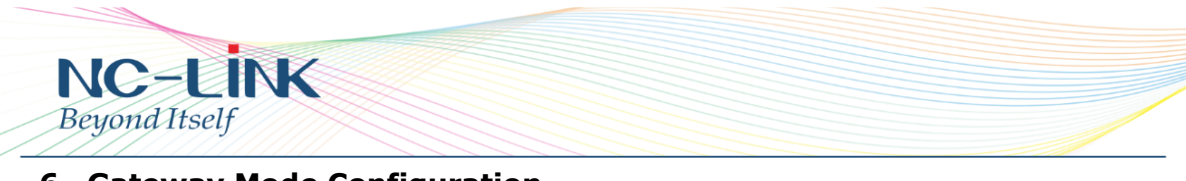

# **6. Gateway Mode Configuration**

a) WAN is DHCP access type, just click "**Next**"

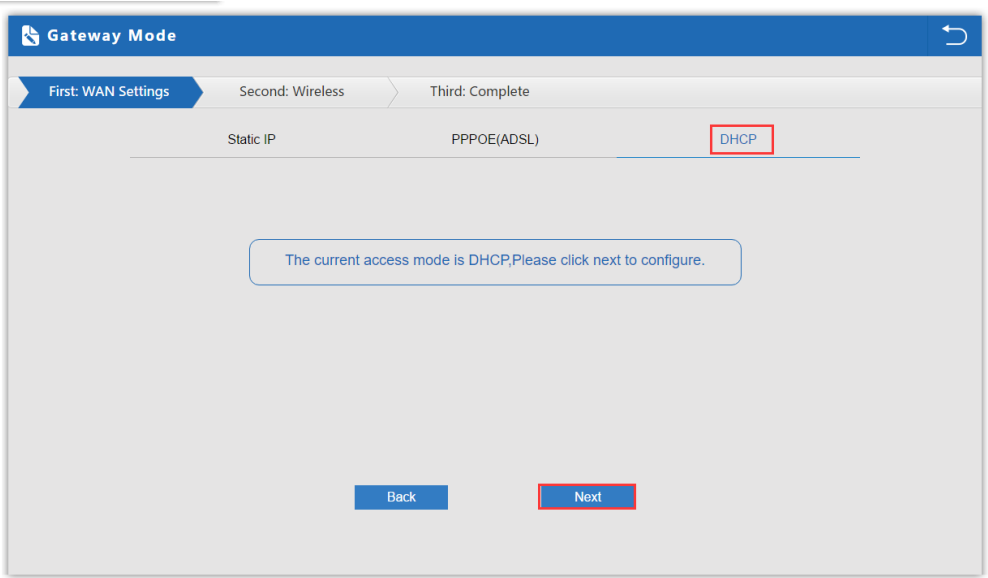

b) WAN is PPPoE access type, input the **Username** and **Password** then click "**Next**"

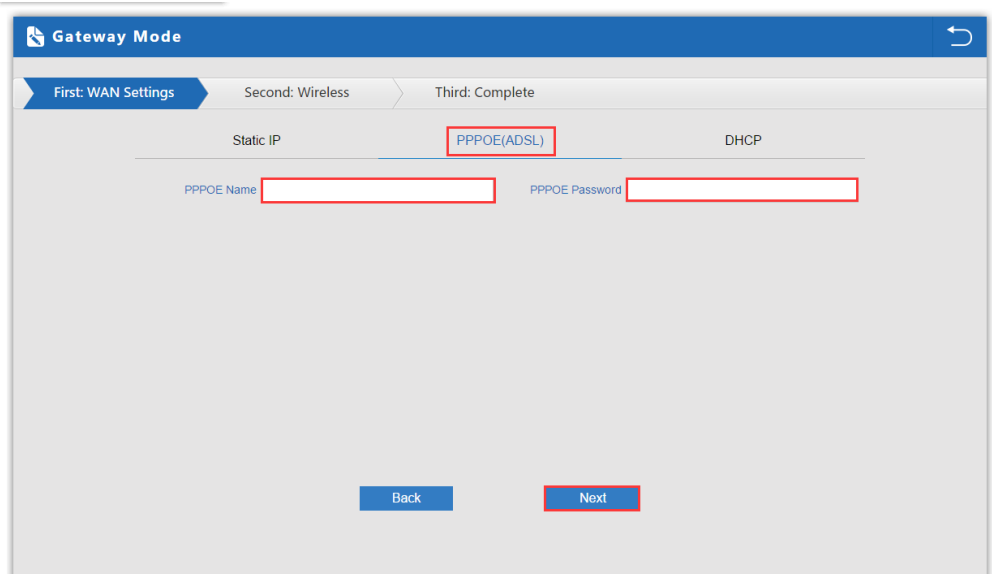

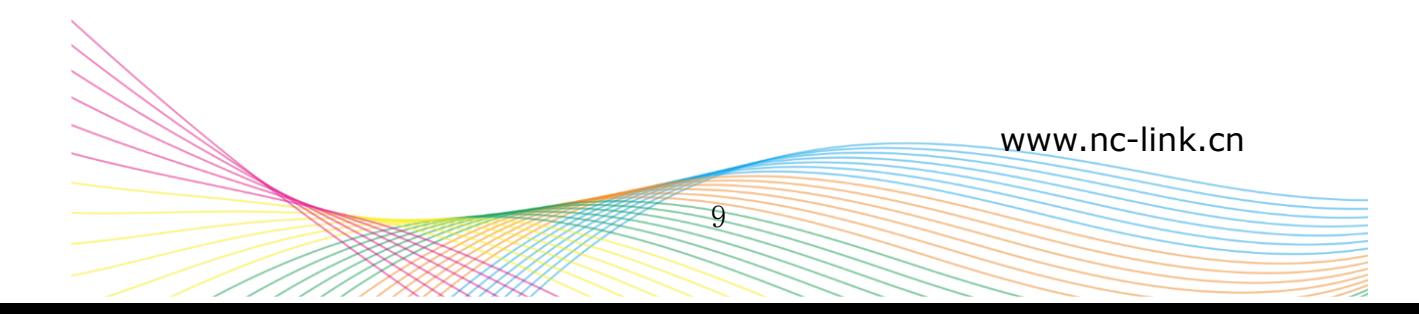

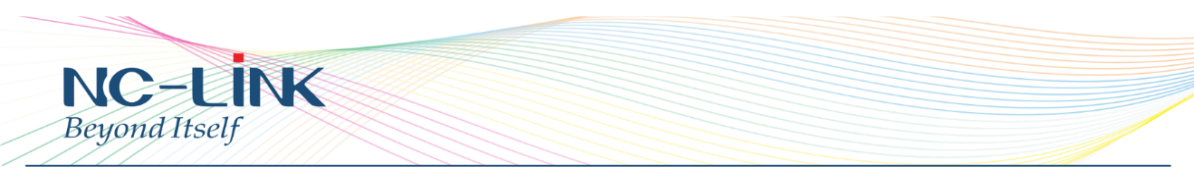

c) WAN is Static IP access type, input all the information require then click "**Next**"

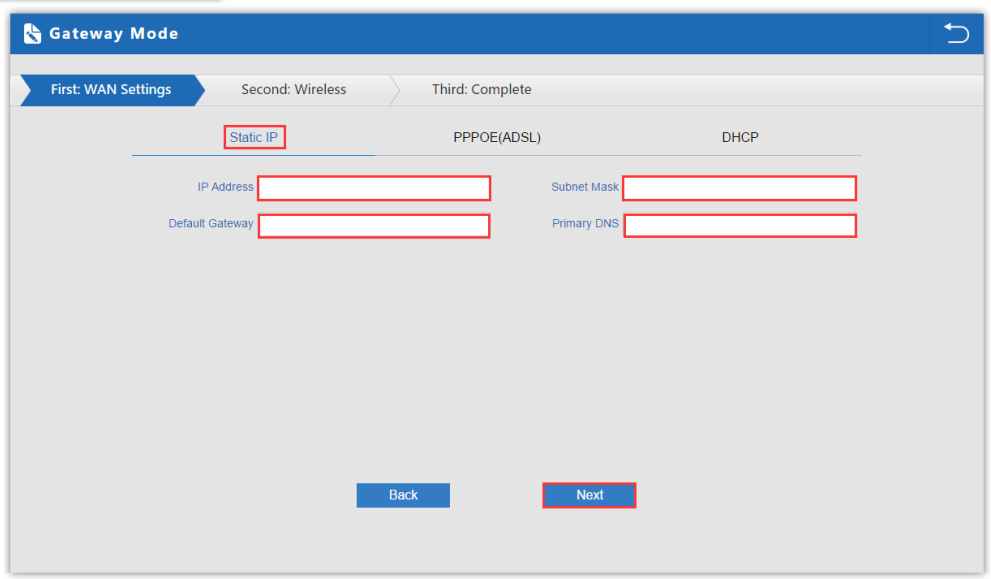

d) Configure the wireless parameter as you want then click "**Next**"

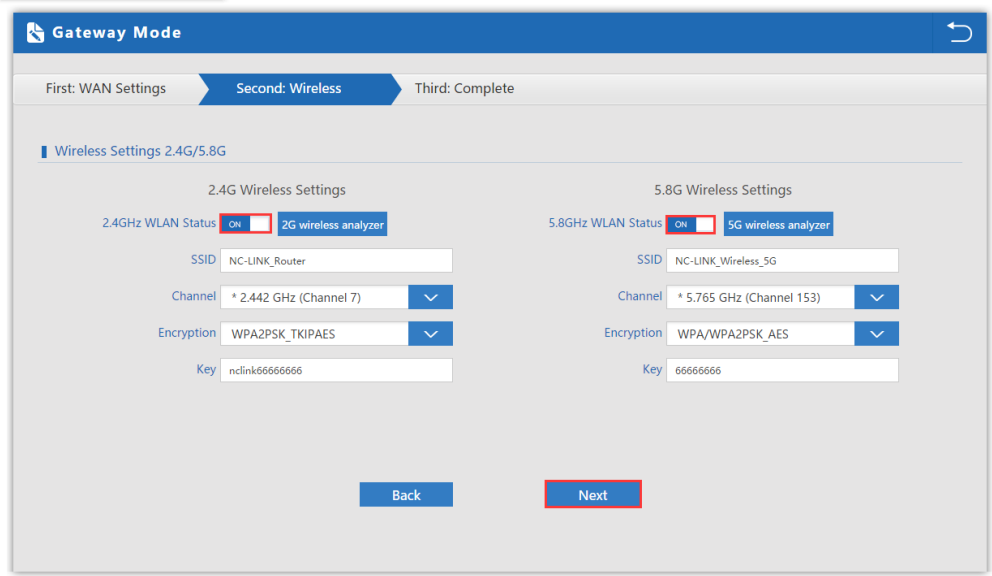

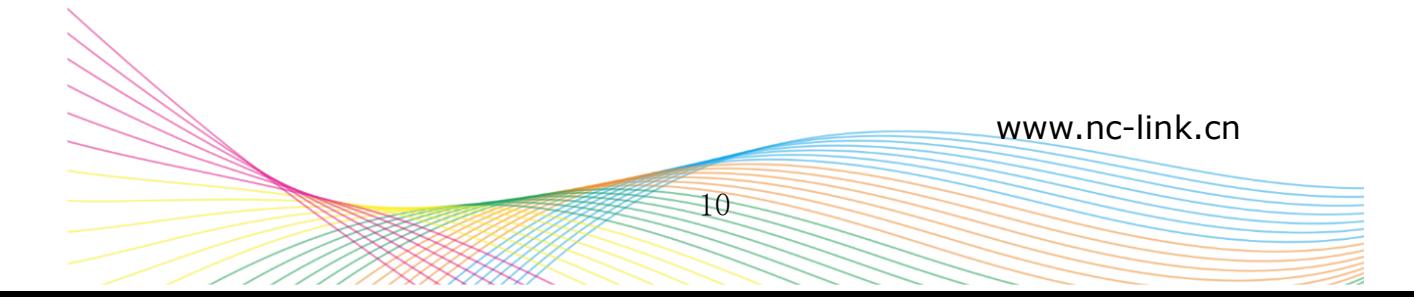

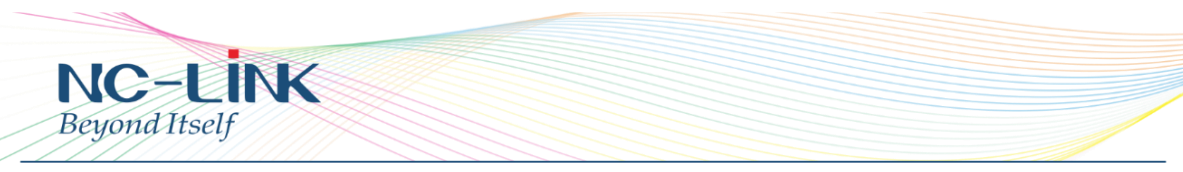

e) Configuration complete, device will reboot in **2 minutes**

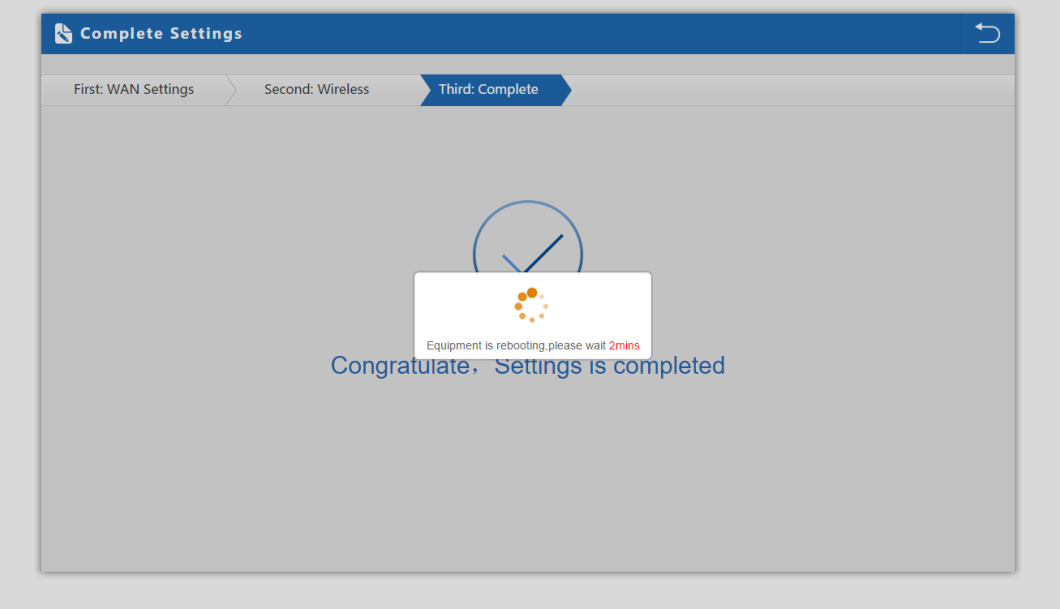

# **7. WISP Mode Configuration**

a) Select the AP frequency then "**Scan**"

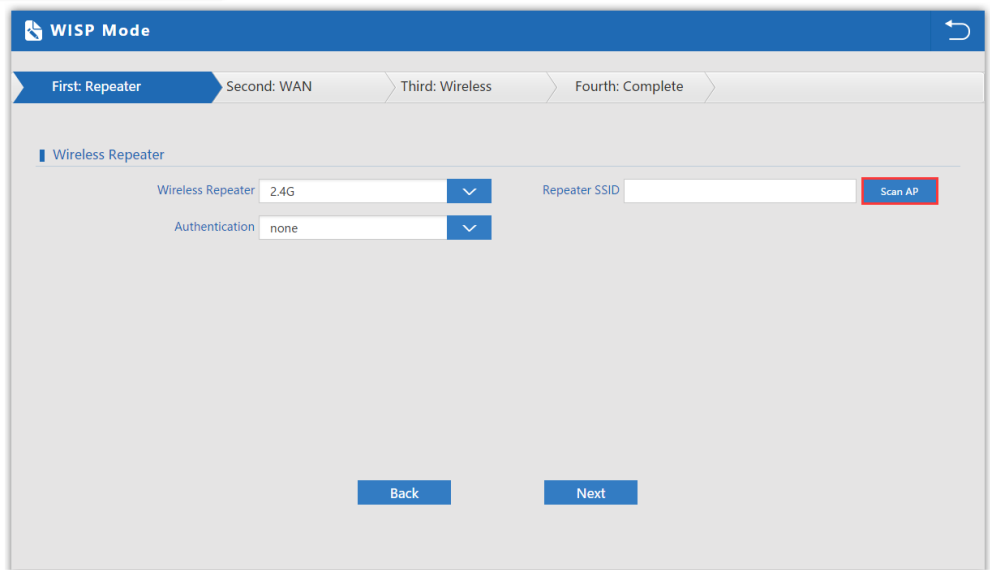

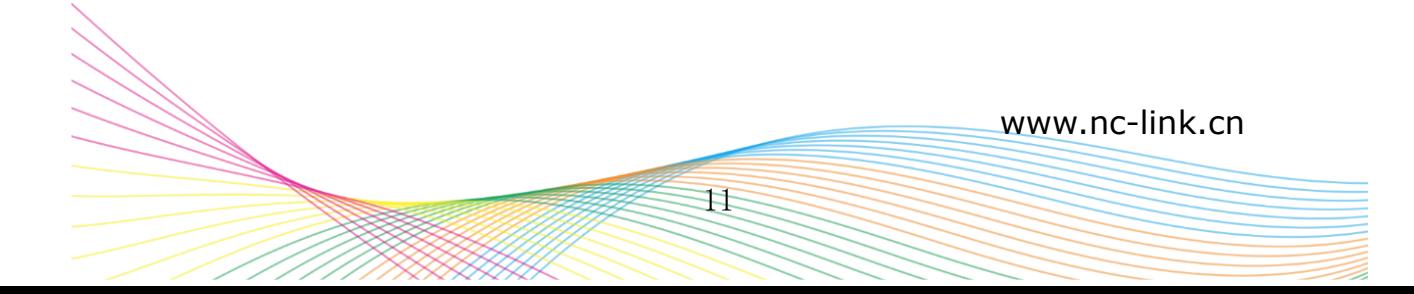

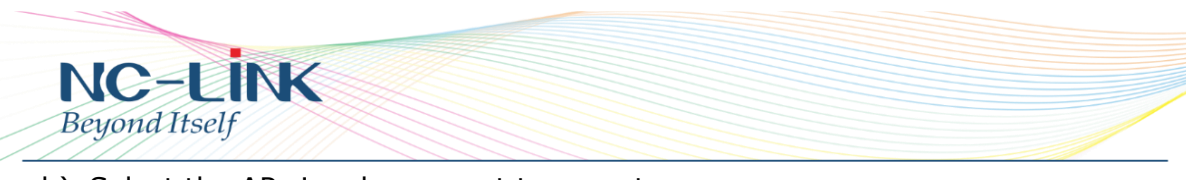

b) Select the AP signal you want to repeat

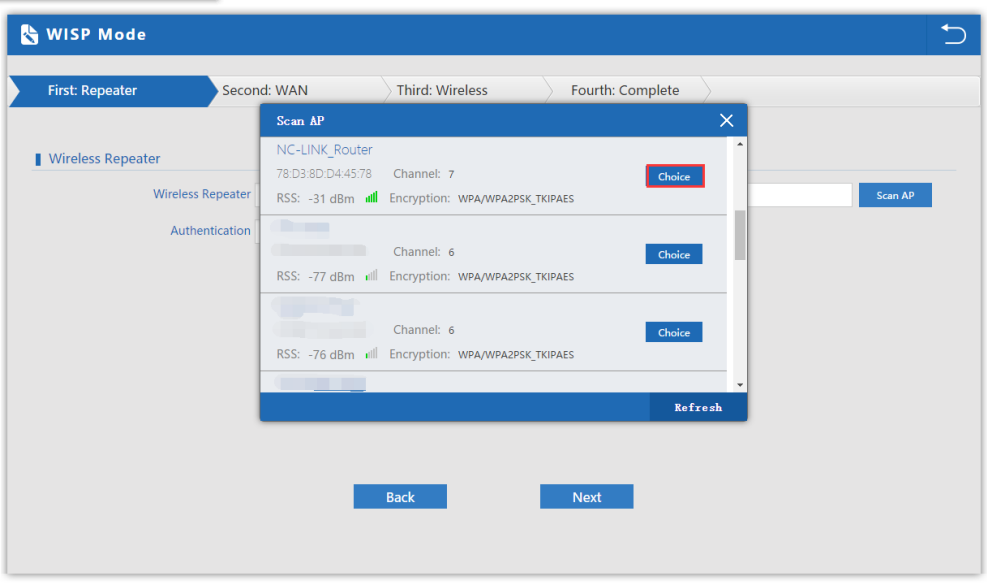

c) Input the **Password** and click "**Next**"

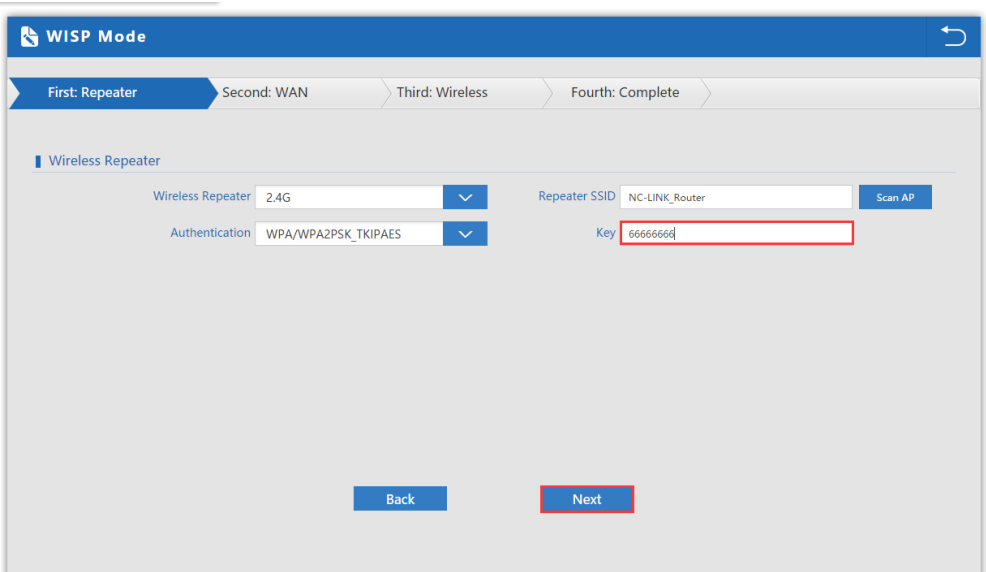

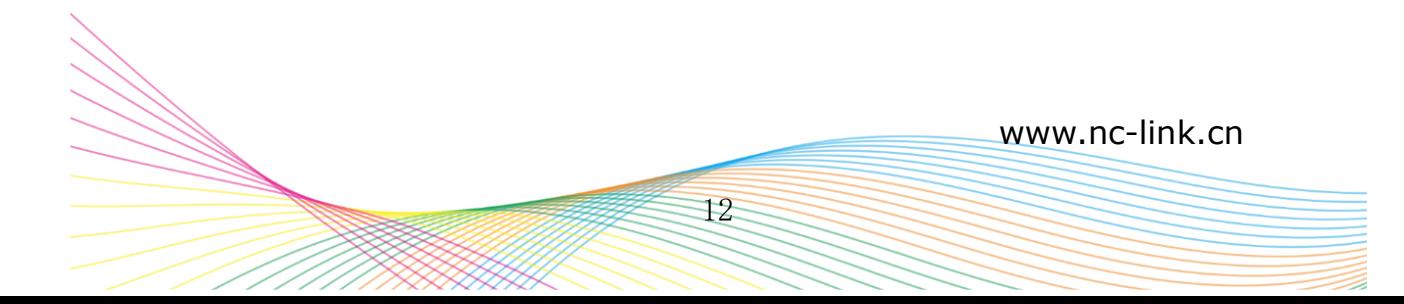

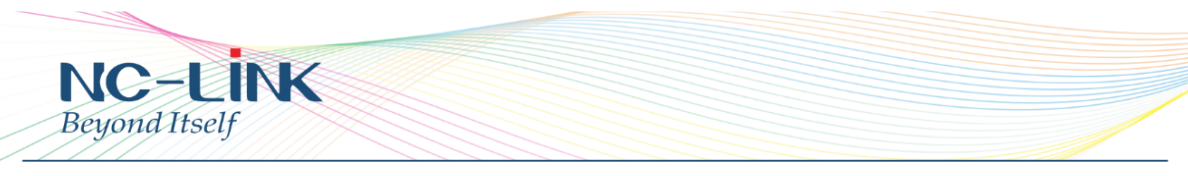

d) WAN is DHCP access type, just click "**Next**"

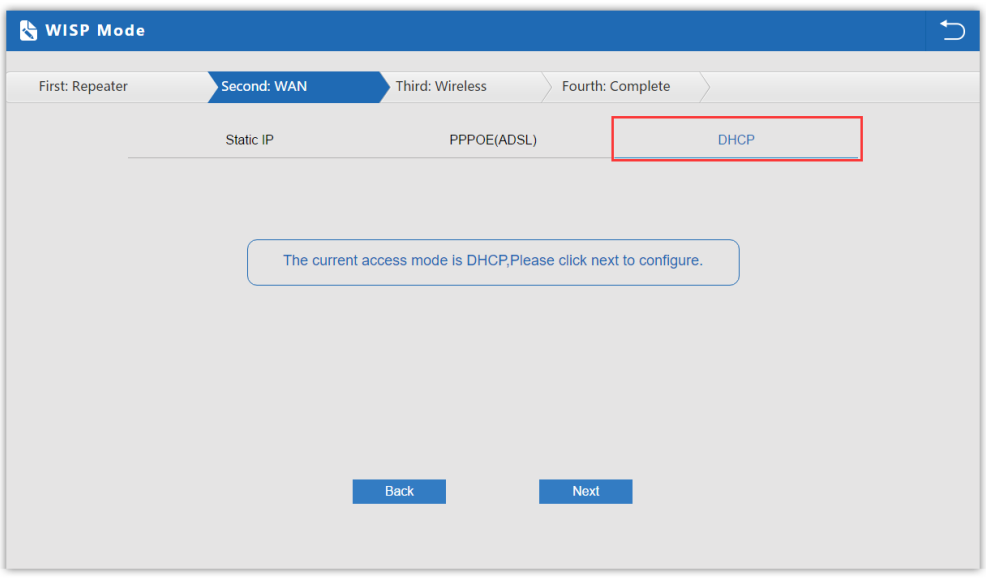

e) WAN is PPPoE access type, input the **Username** and **Password** then click "**Next**"

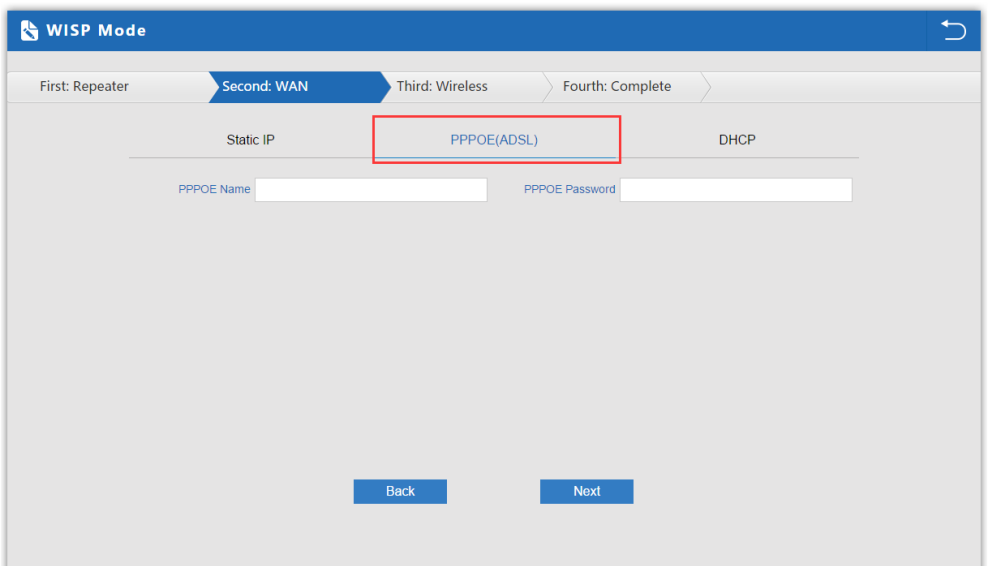

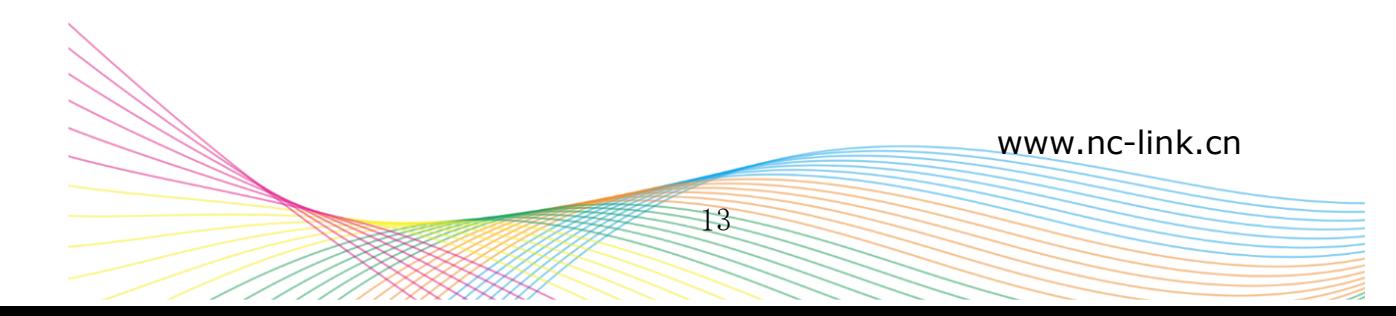

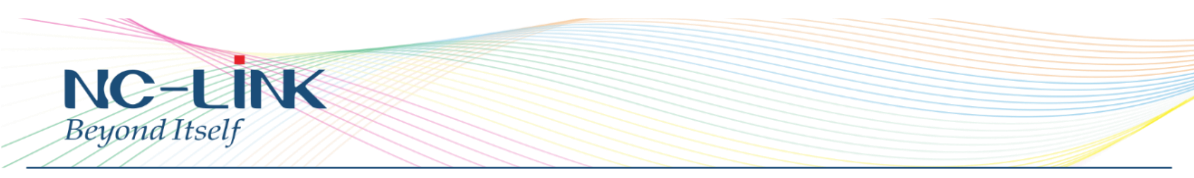

f) WAN is Static IP access type, input all the information require then click "**Next**"

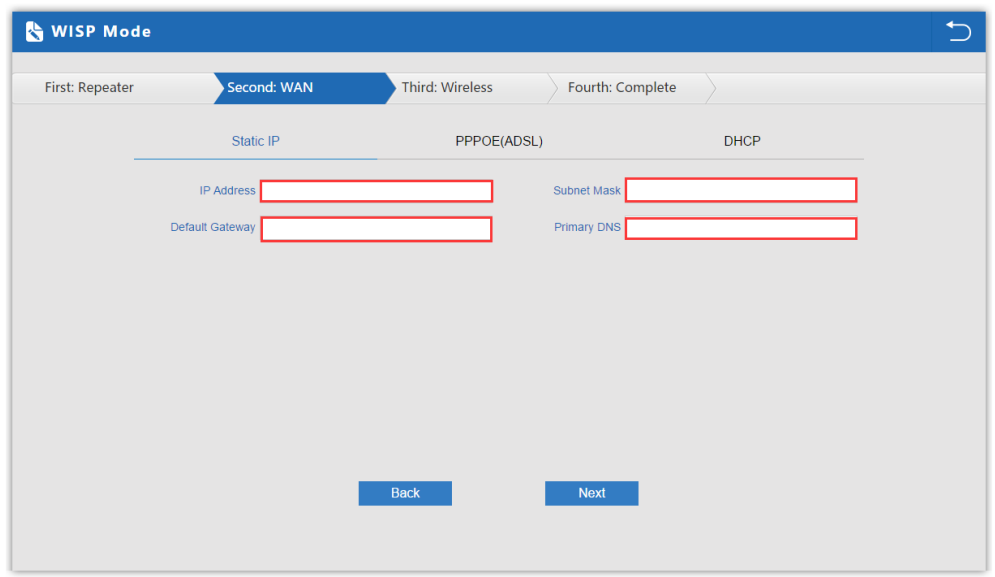

g) Configure the wireless parameter as you want then click "**Next**"

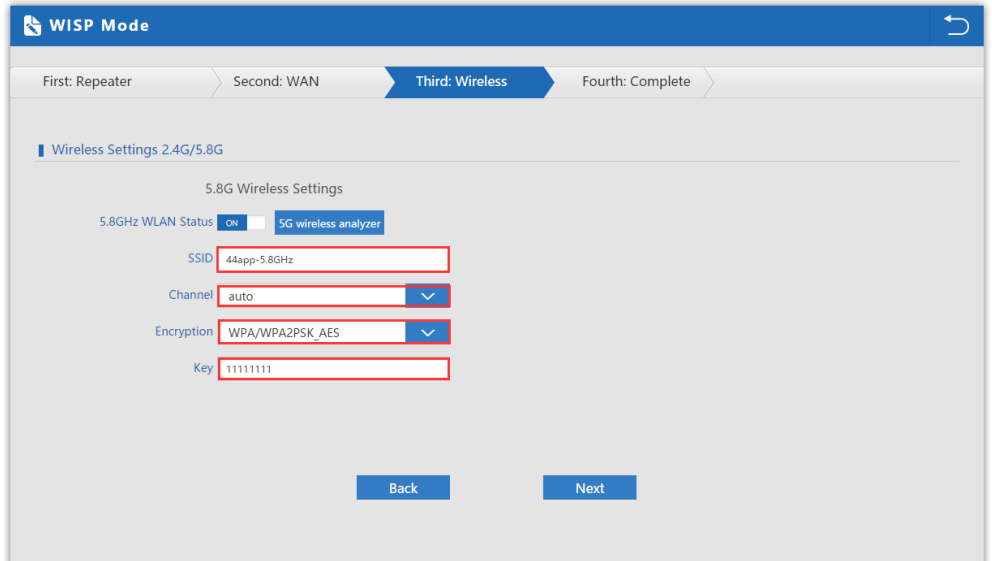

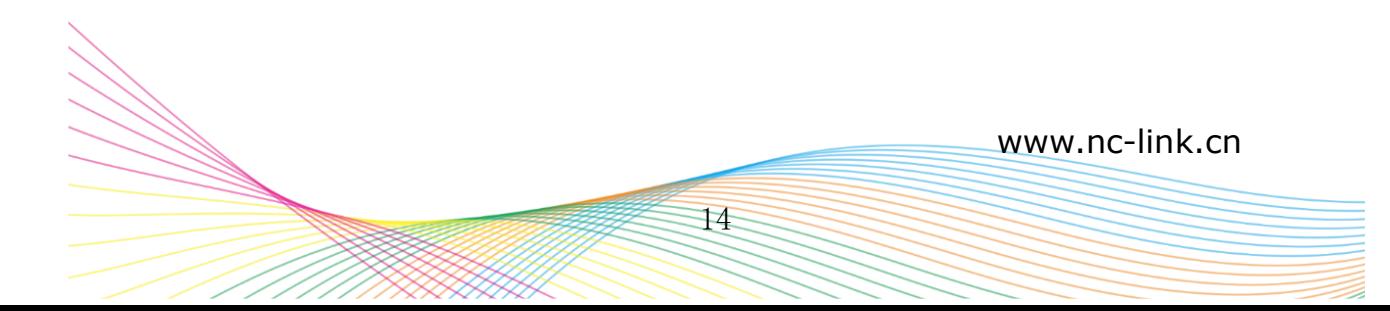

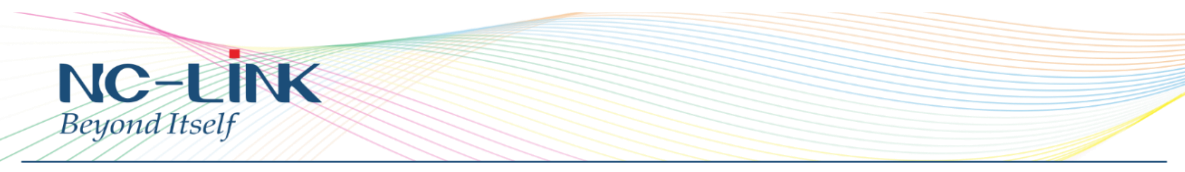

h) Configuration complete, device will reboot in **2 minutes**

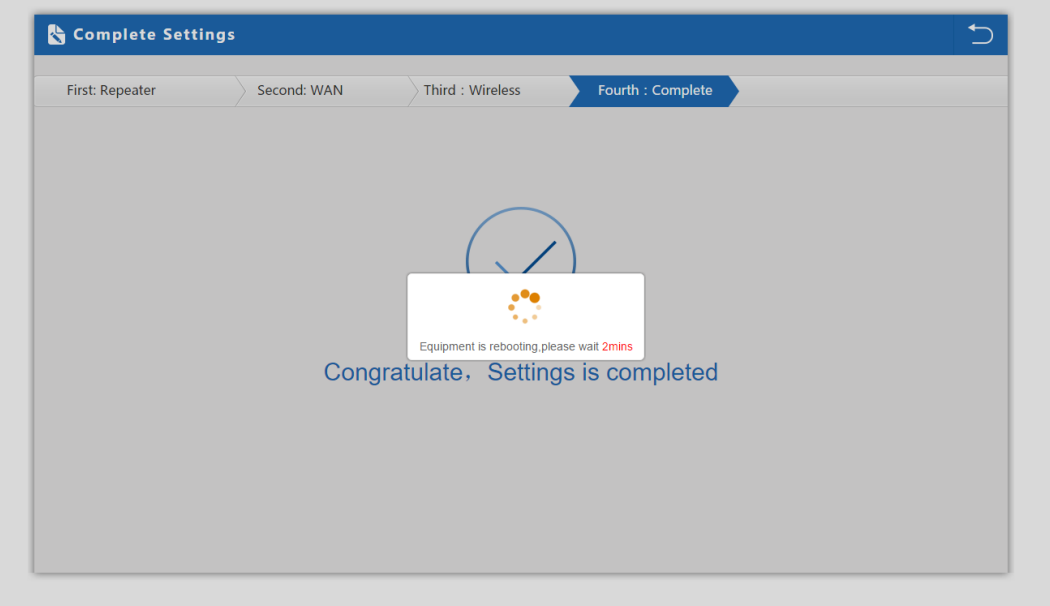

#### **8. Advanced**

#### **8.1 Device Status**

#### **8.1.1 Status**

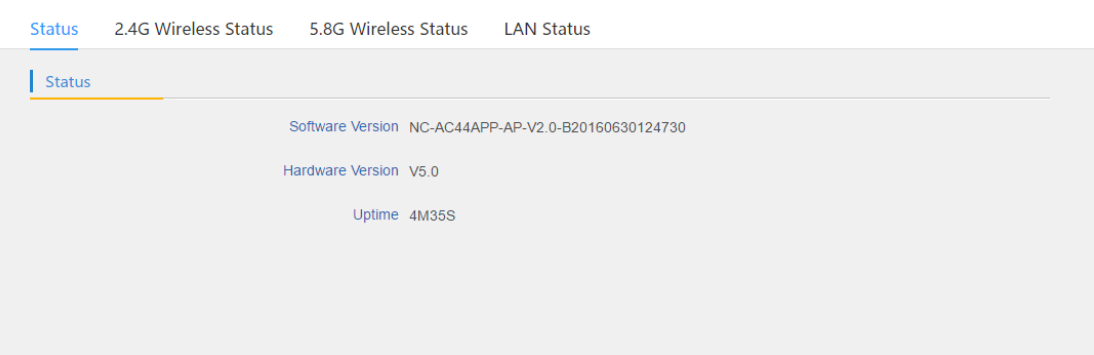

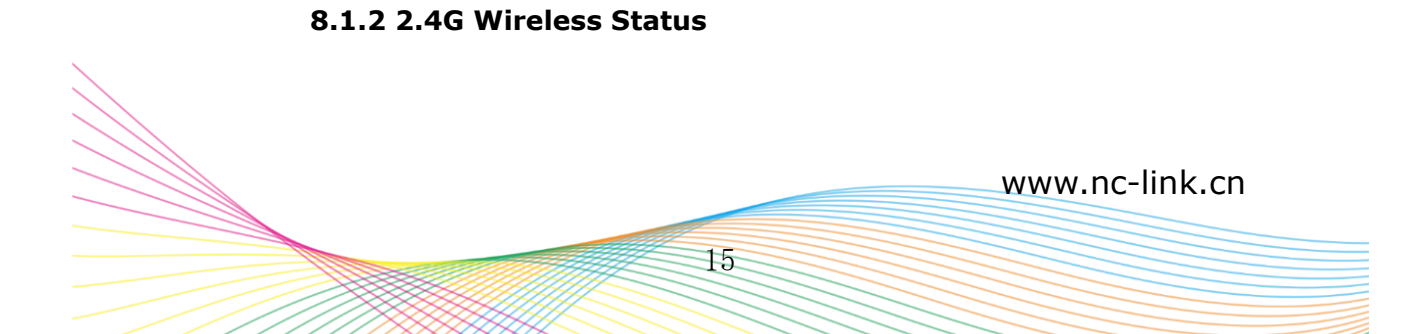

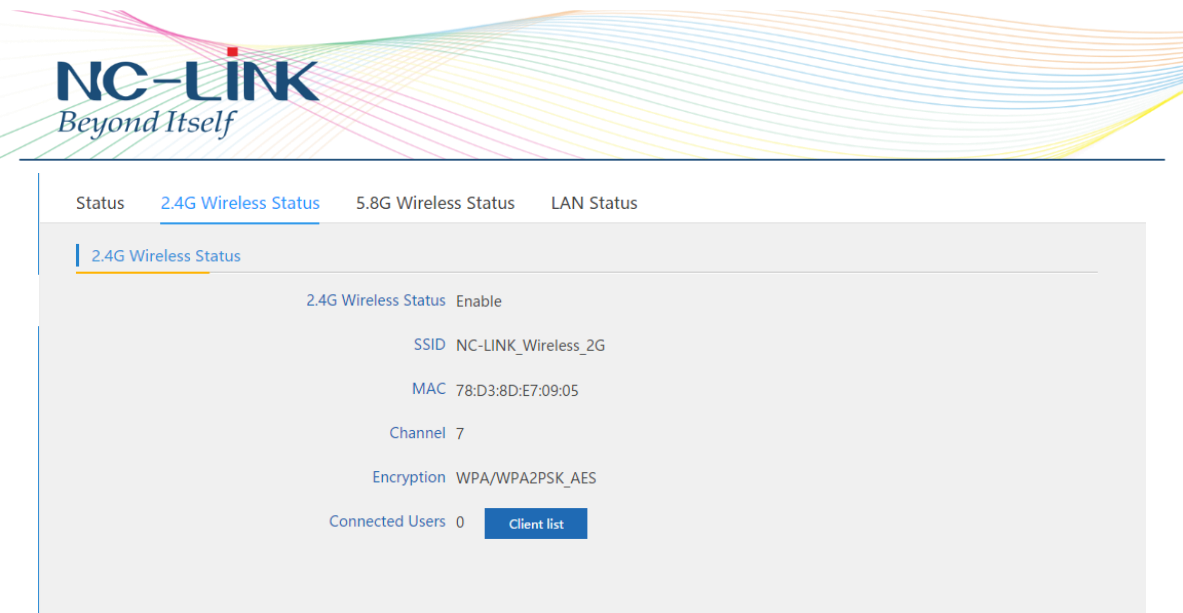

#### **8.1.3 5.8G Wireless status**

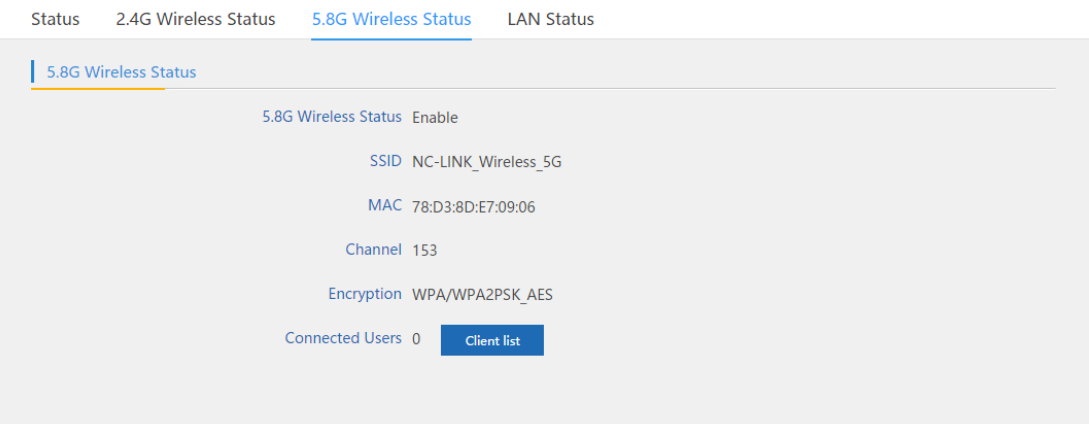

#### **8.1.4 LAN Status**

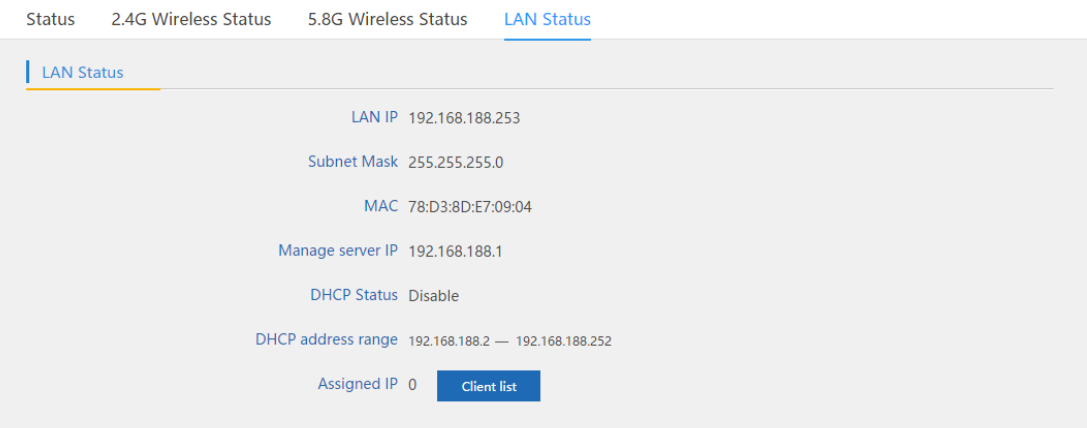

# **8.2 2.4G Wireless**

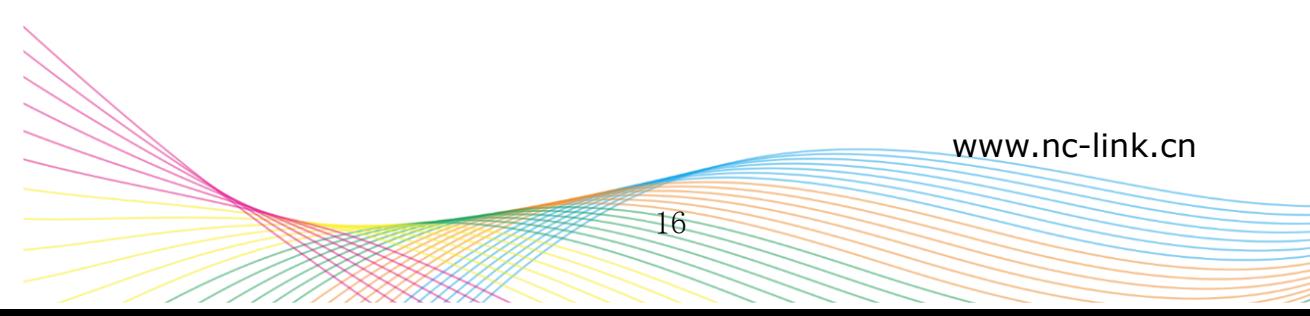

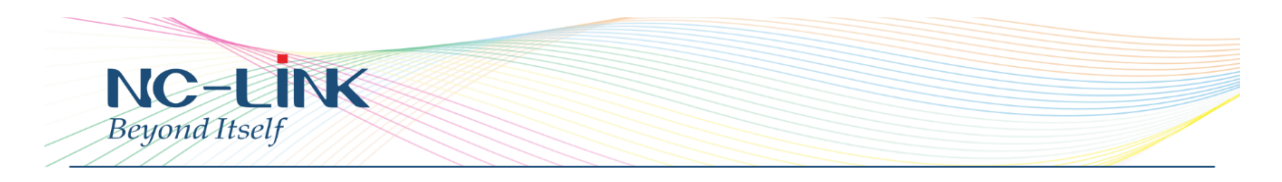

**8.2.1 2.4G Basic Setting**

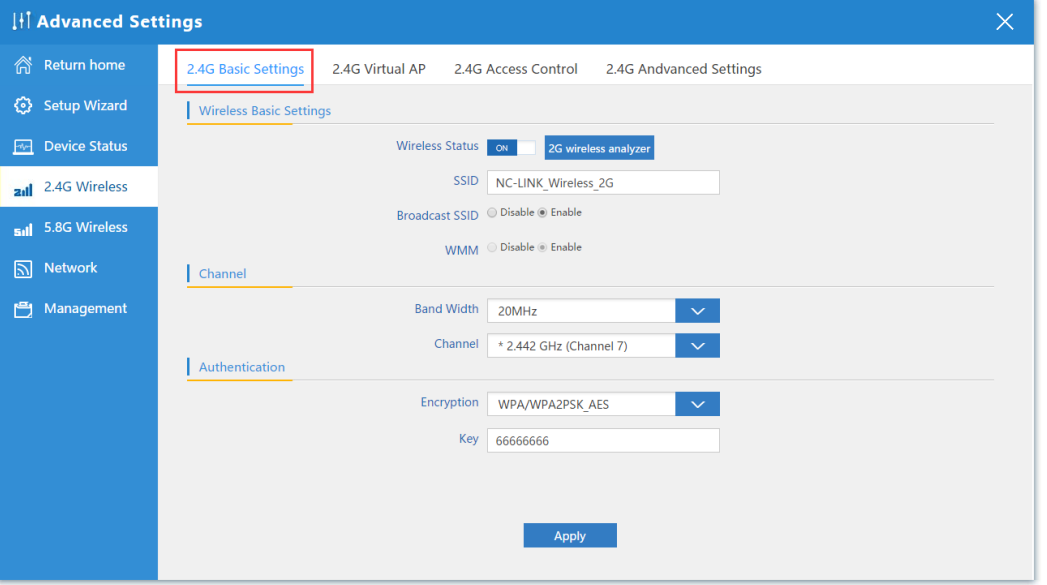

- Wireless Status: ON/OFF the 2.4GHz wireless
- 2G Wireless Analyzer: Analyze the 2.4G wireless signal around help to choose a better channel to avoid interference
- SSID: Set the SSID
- Broadcast SSID: Enable or Disable broadcast SSID
- **WMM: Enable or Disable WMM function**
- Band Width: Set the Band Width of wireless signal
- Channel: Set the Channel of the wireless signal
- **Encryption: Choose the encryption type or open**

**8.2.2 2.4G Virtual AP**

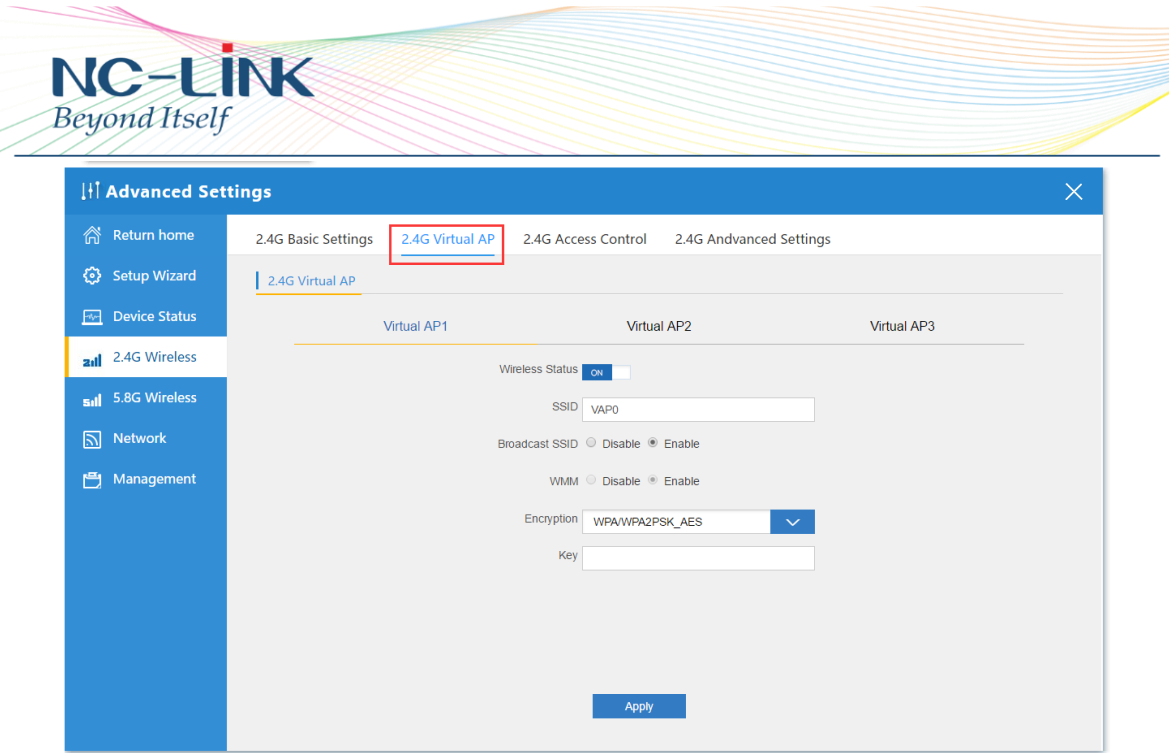

- **Wireless Status: ON/OFF the Virtual AP**
- SSID: Set the SSID
- Broadcast SSID: Enable or Disable broadcast SSID
- **WMM: Enable or Disable WMM function**
- **Encryption: Choose the encryption type or open**

#### **8.2.3 2.4G Access Control**

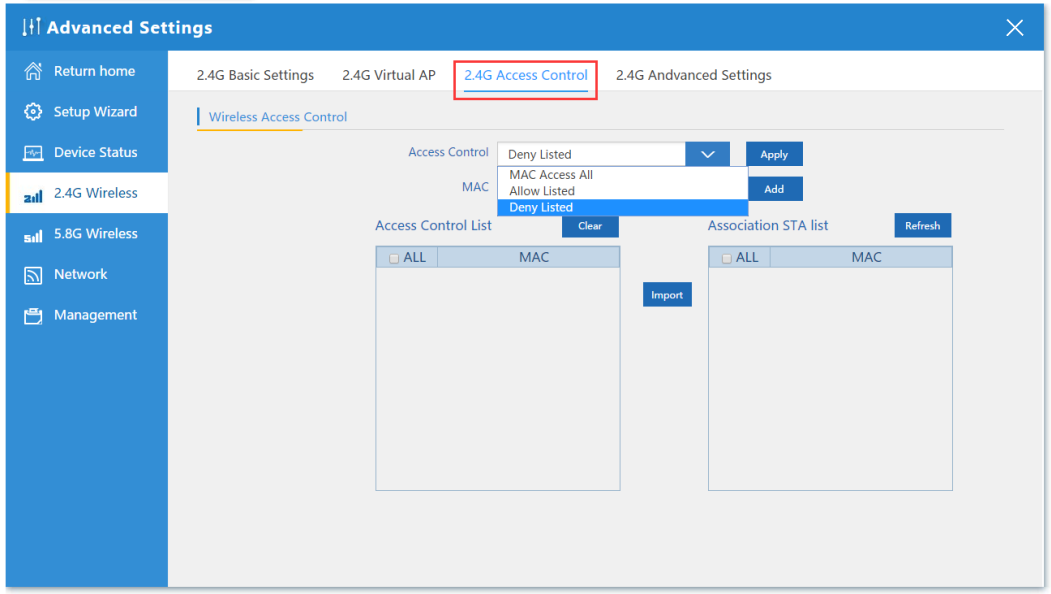

#### Allow or deny the Access Control based on MAC address

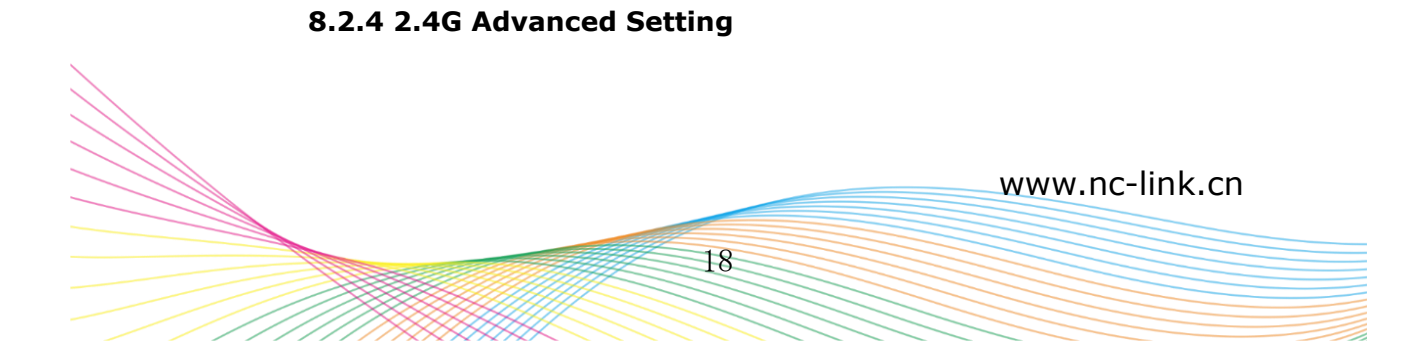

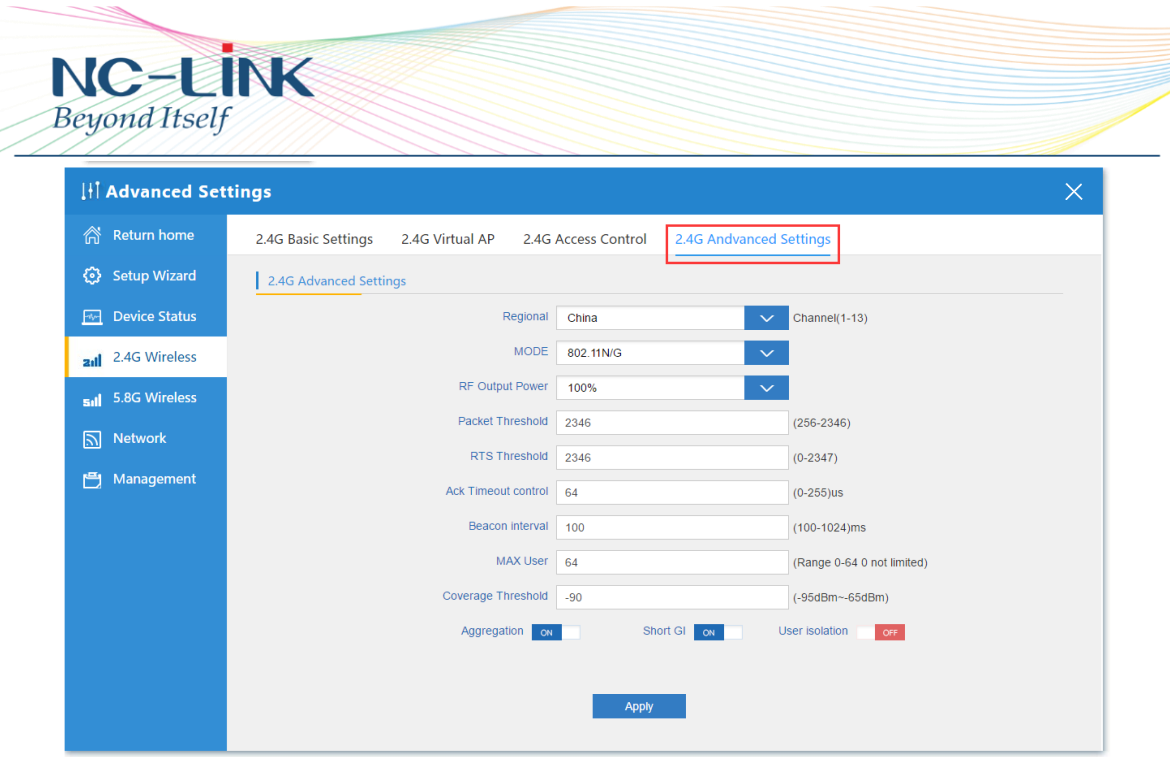

- Regional: set it of your country or region
- MODE: you can choose 802.11N/G, 802.11B/G
- RF Output Power: 100%, 75%, 50%, 25%, 12.5%
- MAX user: limit the number of connect client
- Coverage threshold: limit the number of connect client
- Other advanced Setting: Professional installation or maintenance person can set it accordingly. General, keep it default. Click Apply after setting

#### **8.3 5.8G Wireless 8.3.1 5.8G Basic Setting**

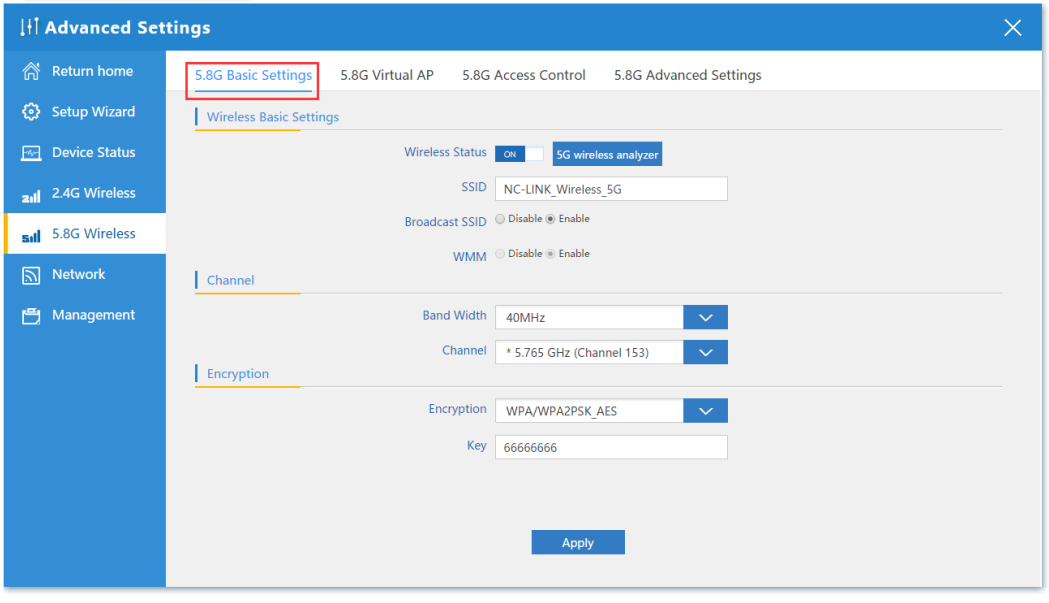

■ Wireless Status: ON/OFF the 5.8GHz wireless

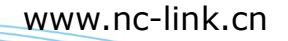

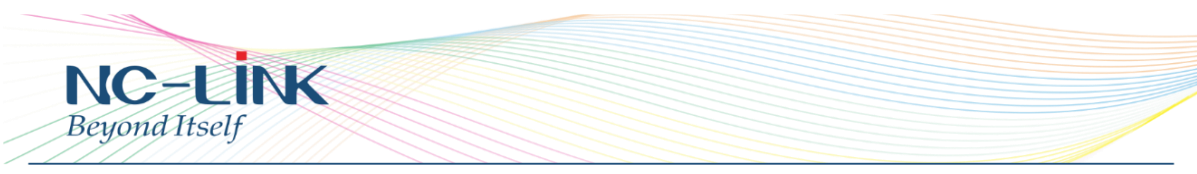

- 5G Wireless Analyzer: Analyze the 25.8G wireless signal around help to choose a better channel to avoid interference
- SSID: Set the SSID
- Broadcast SSID: Enable or Disable broadcast SSID
- **WMM: Enable or Disable WMM function**
- Band Width: Set the Band Width of wireless signal
- Channel: Set the Channel of the wireless signal
- **Encryption: Choose the encryption type or open**

#### **8.3.2 5.8G Virtual AP**

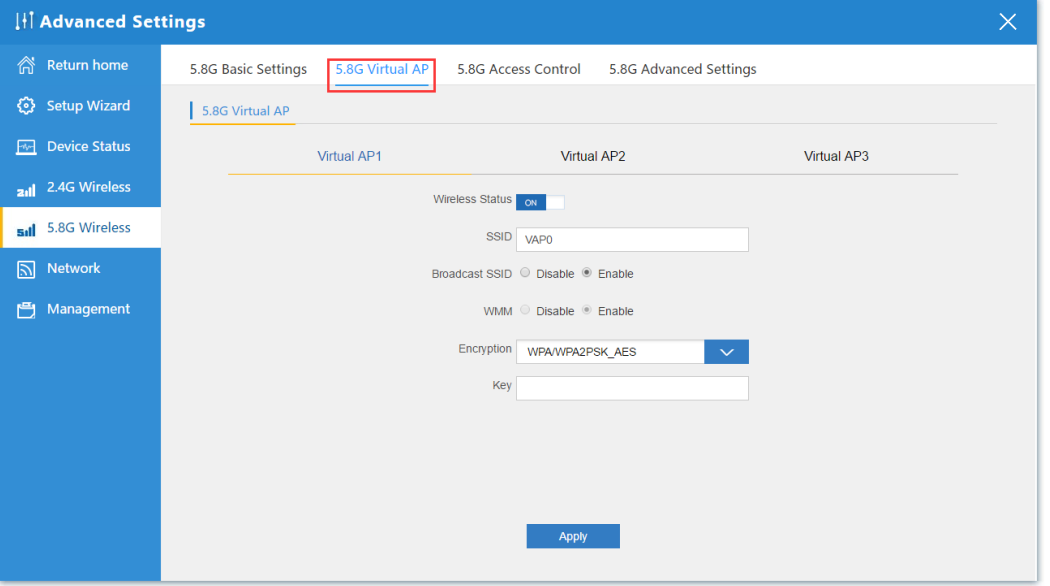

- Wireless Status: ON/OFF the Virtual AP
- SSID: Set the SSID
- Broadcast SSID: Enable or Disable broadcast SSID
- **WMM: Enable or Disable WMM function**
- **Encryption: Choose the encryption type or open**

20 www.nc-link.cn

**8.3.3 5.8G Access Control**

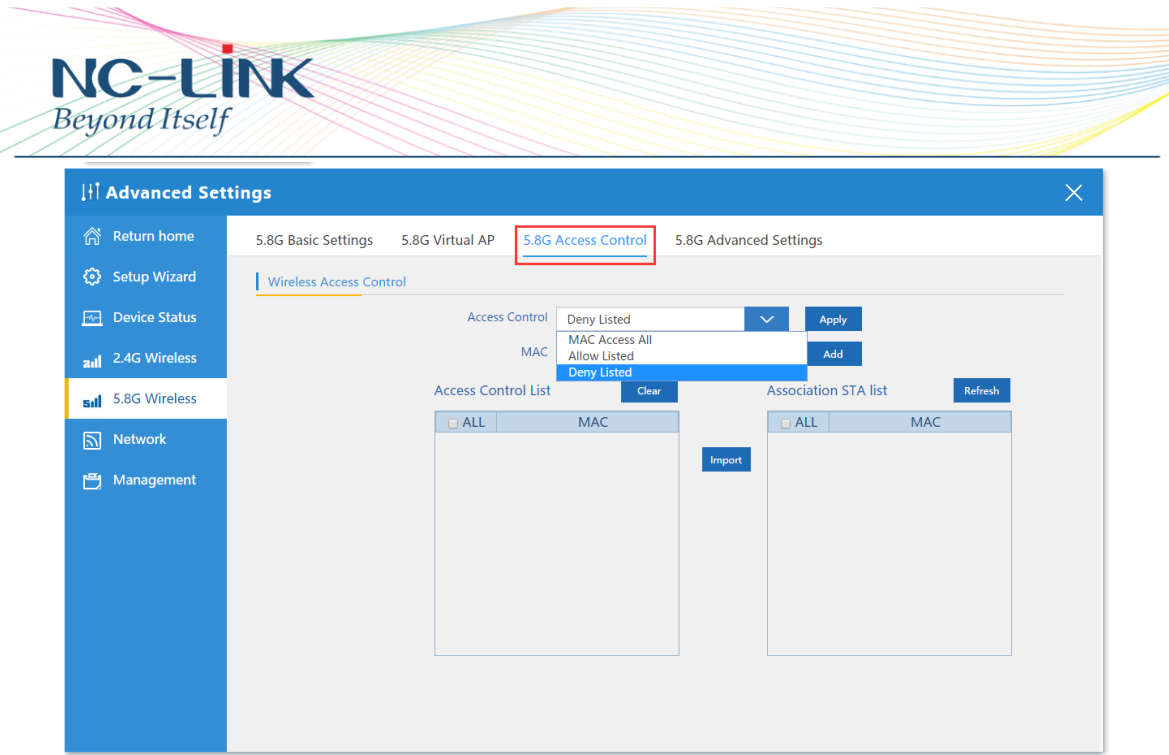

Allow or deny the Access Control based on MAC address

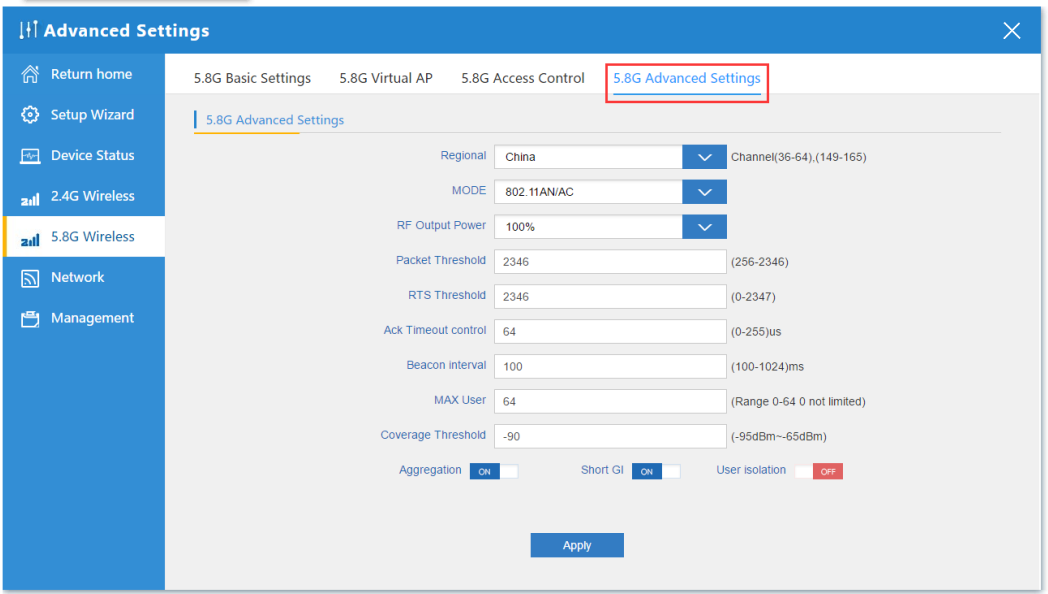

#### **8.3.4 5.8G Advanced Setting**

- Regional: set it of your country or region
- MODE: you can choose 802.11A, 802.11AN, 802.11AN/AC
- RF Output Power: 100%, 75%, 50%, 25%, 12.5%
- MAX user: limit the number of connect client
- Coverage threshold: limit the number of connect client
- Other advanced Setting: Professional installation or maintenance person can set it accordingly. General, keep it default. Click Apply after setting

www.nc-link.cn

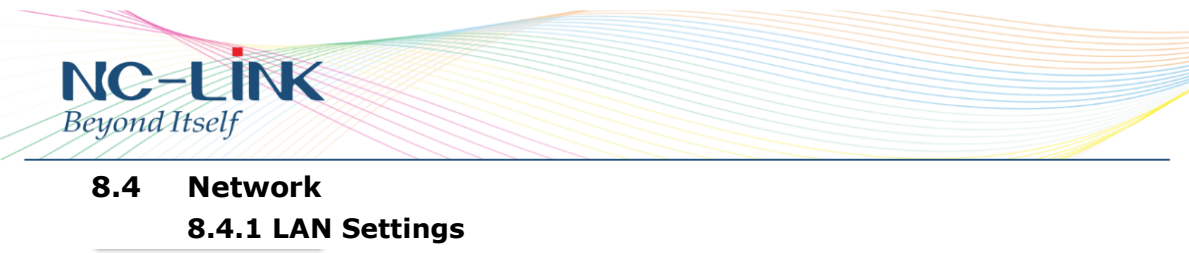

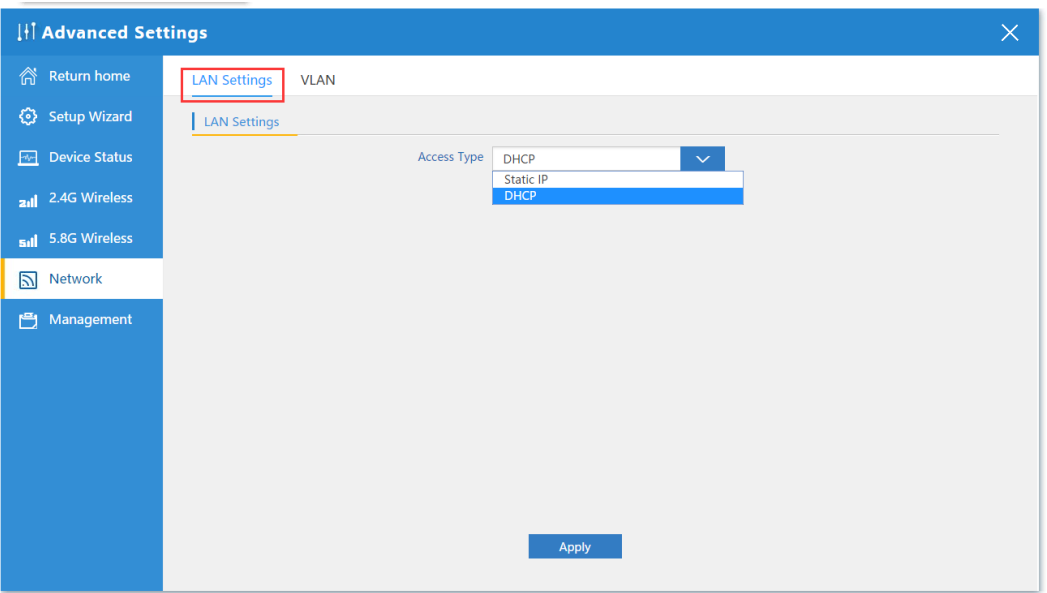

Setting the Access Type of Internet

**8.4.2 VLAN**

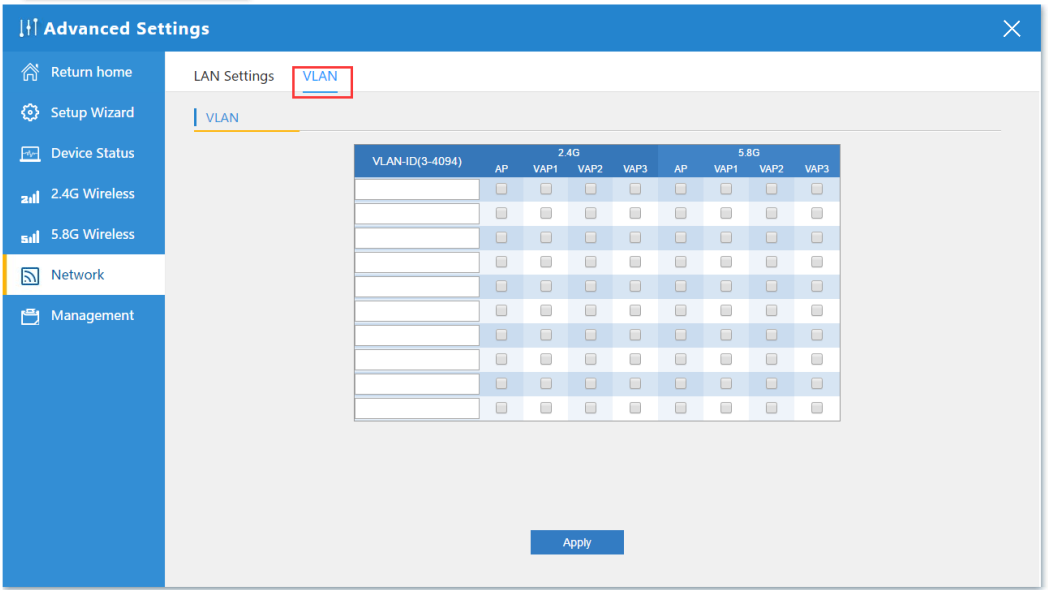

Setting the VLAN base on SSID

### **8.5 Management**

### **8.5.1 System Time**

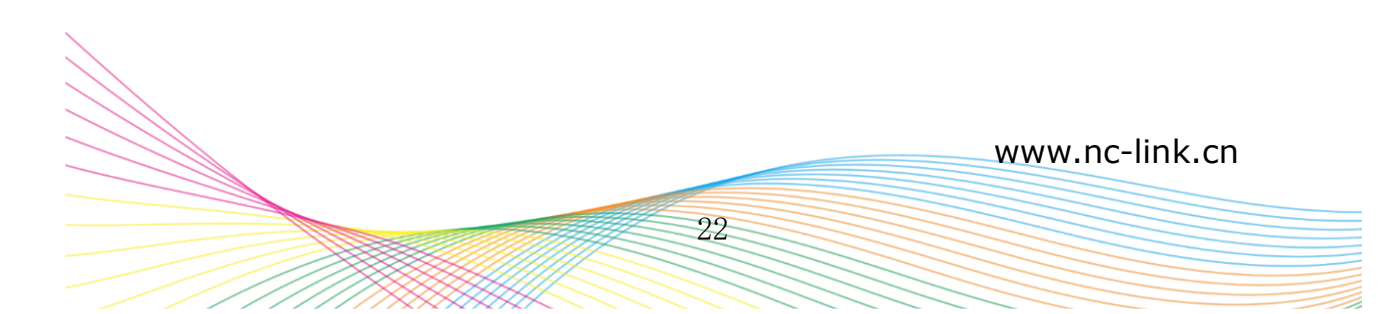

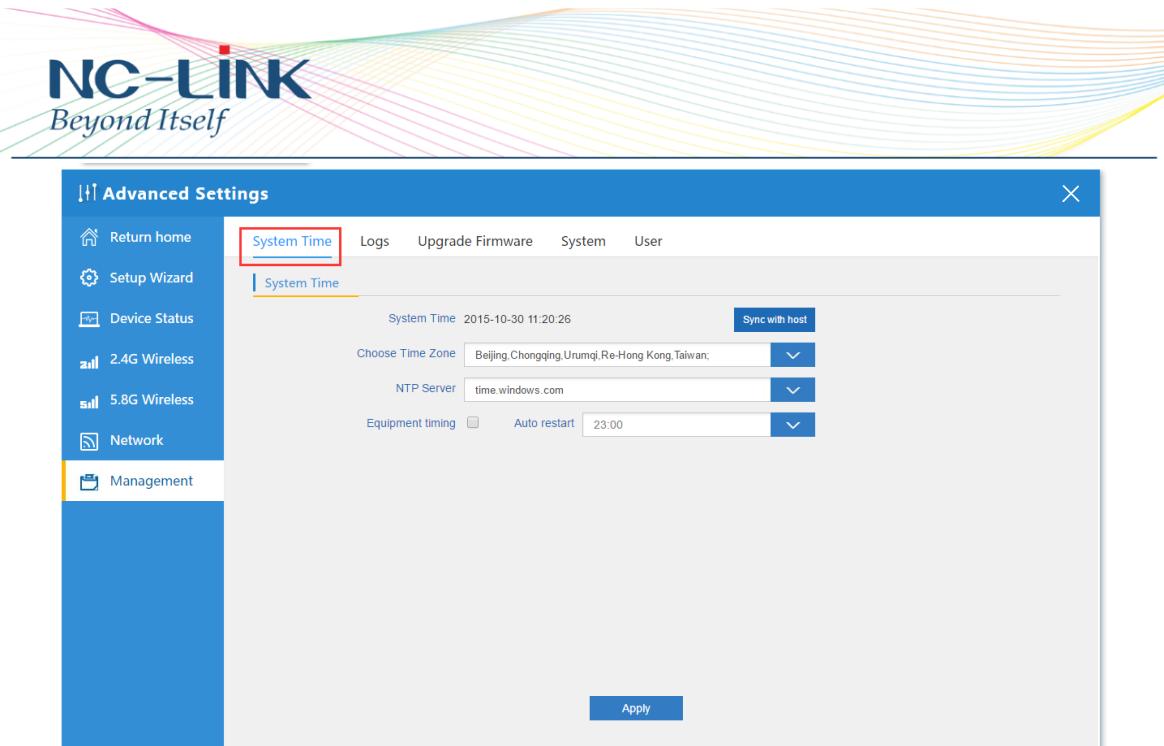

# System Time: Set CPE's time

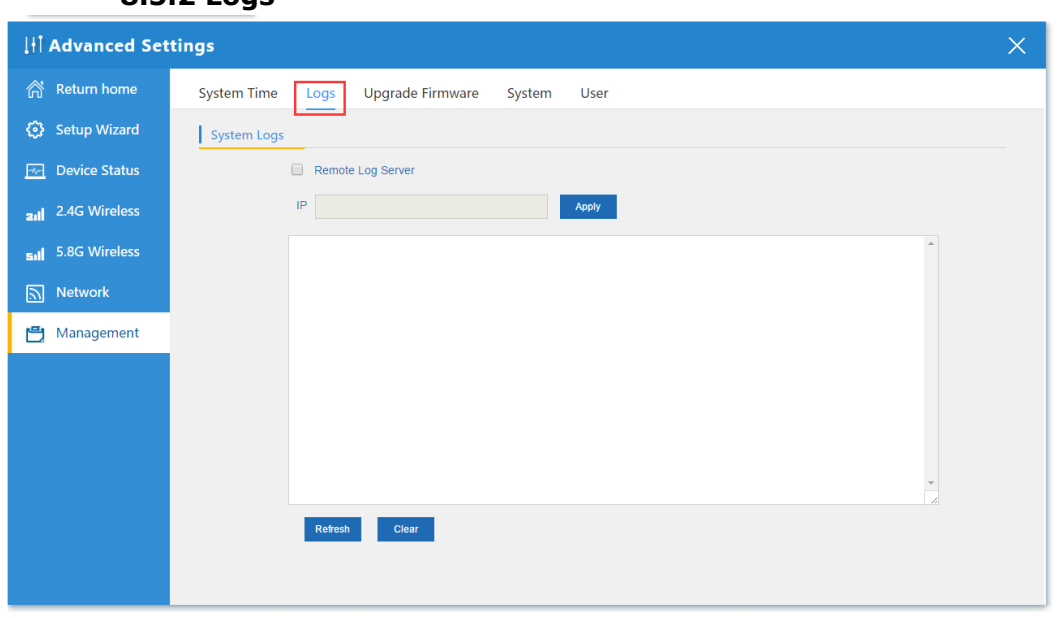

#### **8.5.2 Logs**

Logs: the system logs can be enable or disable, user can view the system log

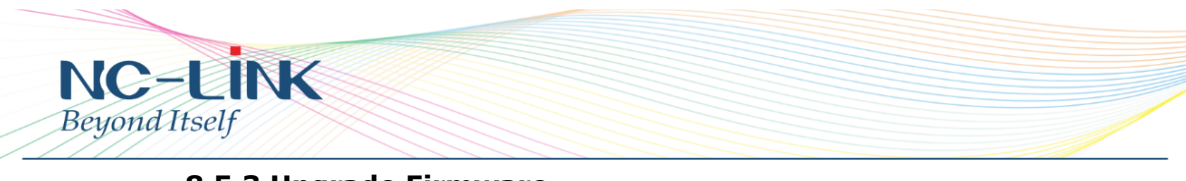

#### **8.5.3 Upgrade Firmware**

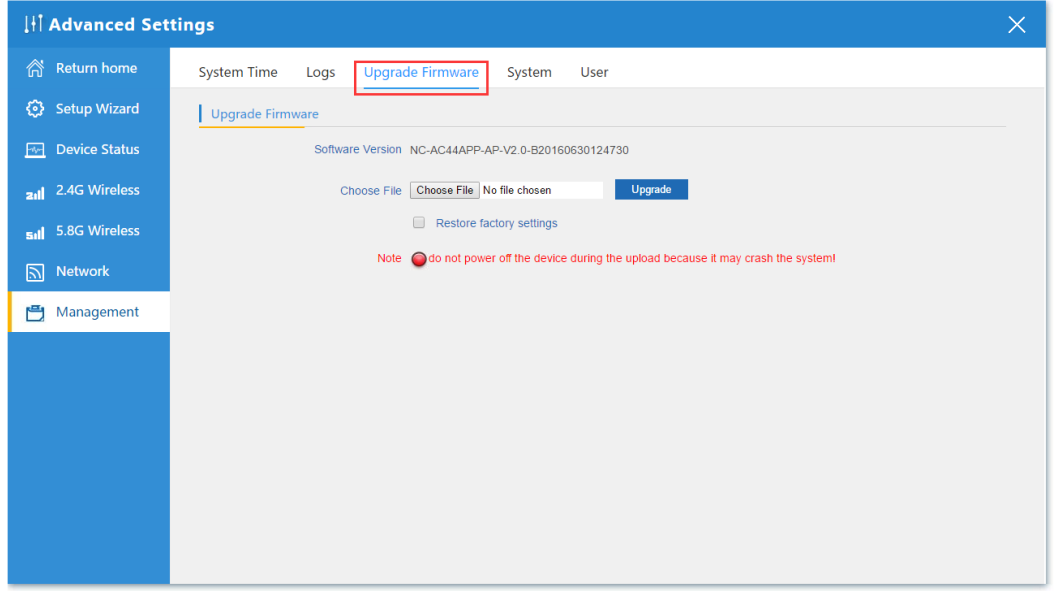

Upgrade Firmware: Upgrade new firmware to access stable function for CPE

#### **8.5.4 System**

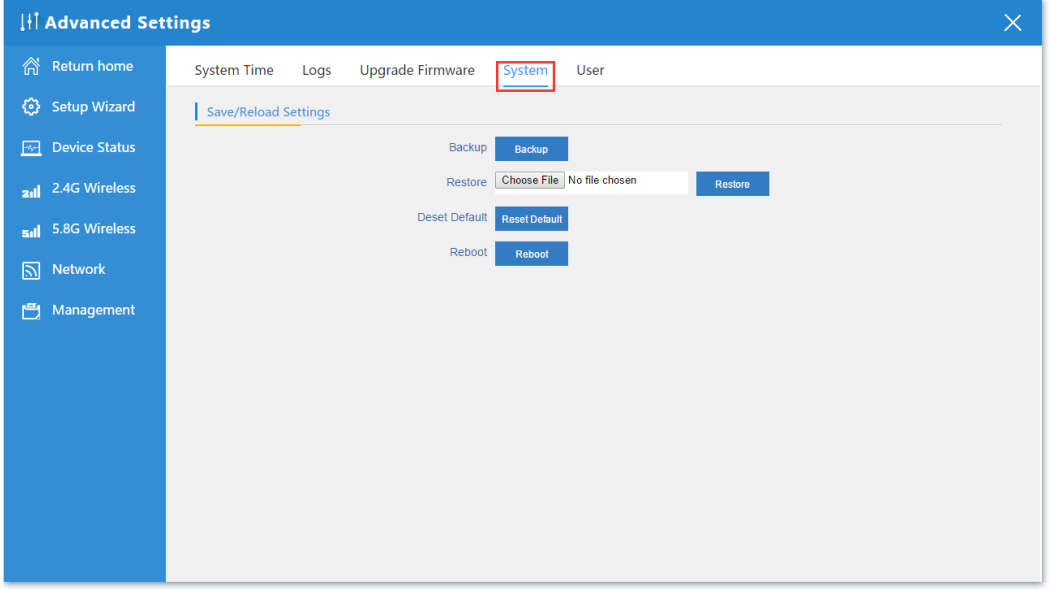

System: from here you can reload the backup file to restore the system, or restore to factory default, reboot the CPE through firmware

www.nc-link.cn

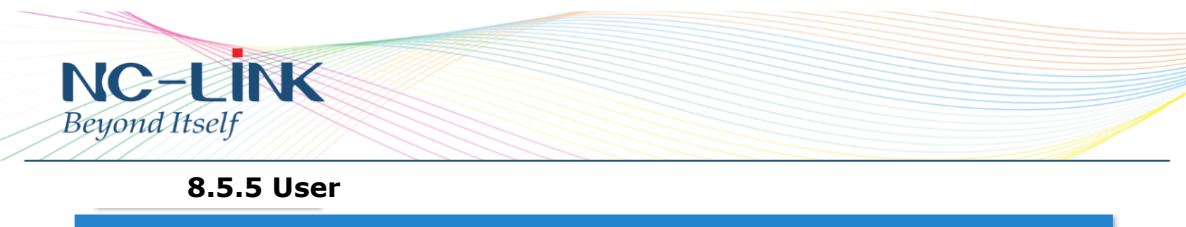

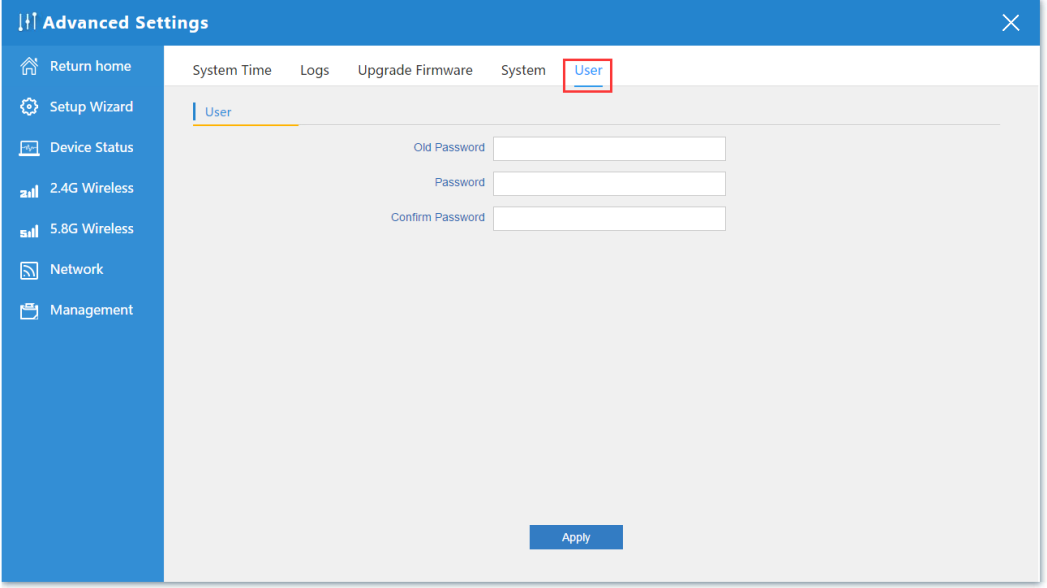

User: Set the CPE's User Name and Password

#### **9. Trouble Shooting**

- Q: Client can not find the SSID
- A: To check wireless setting about the broadcast SSID whether enable
- Q: Client can not connect to the SSID

A: Firstly, check client quantity whether reach the limit; secondly, check client's RSSI whether lower than the threshold limit; thirdly, check the client whether in the deny list of setting

Q: Client can connect to SSID but can not surf the Internet

A: This mainly due to the DNS issue, check the gateway router for the DNS setting

Q: Client network speed is slow

A: Check the link rate of your connection. If it is low, change other place to get better signal. If it is high, need to check whether has QoS in the gateway router then do some adjustments